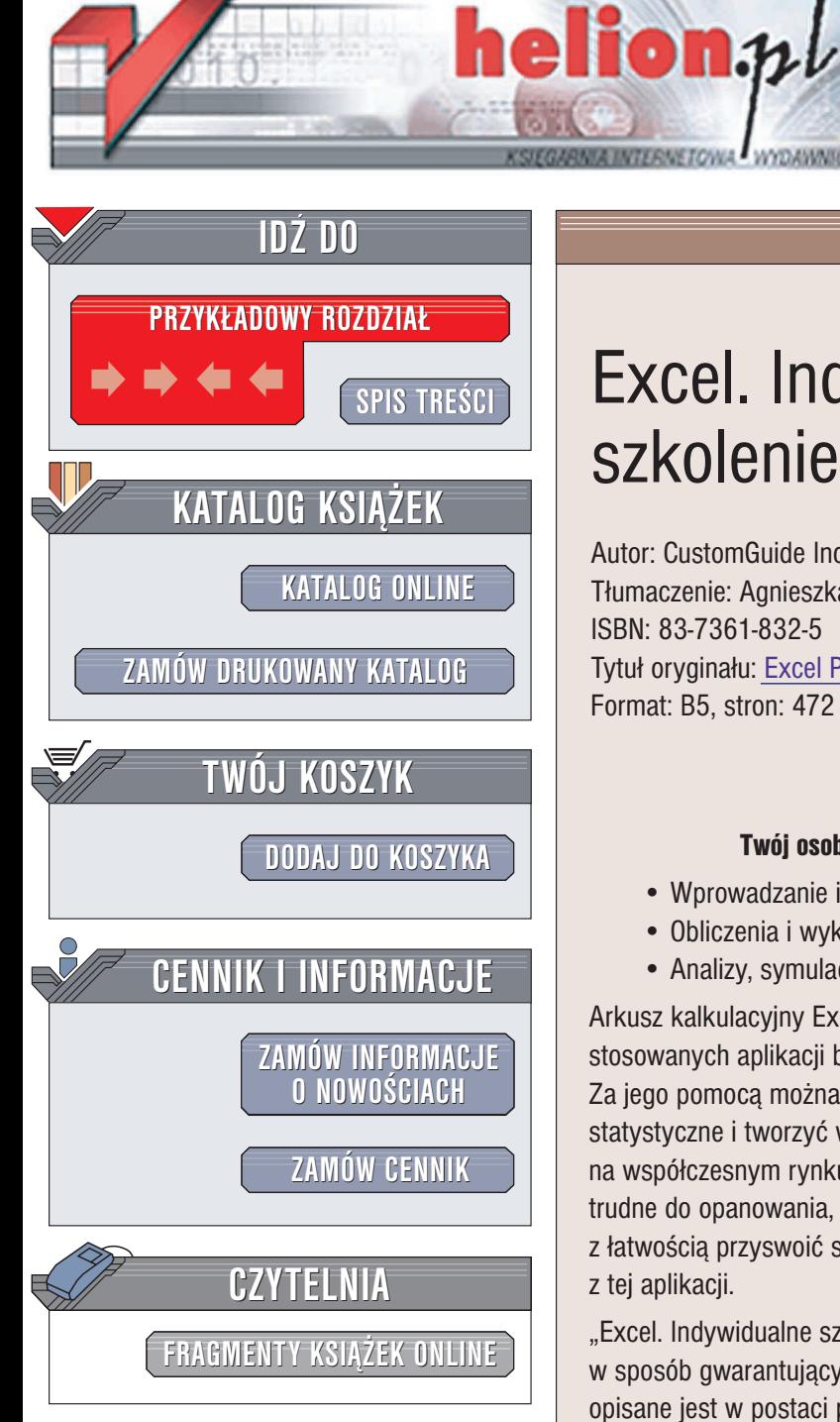

Wydawnictwo Helion ul. Chopina 6 44-100 Gliwice tel. (32)230-98-63 e-mail: [helion@helion.pl](mailto:helion@helion.pl)

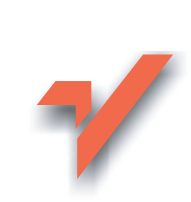

## Excel. Indywidualne szkolenie

Autor: CustomGuide Inc Tłumaczenie: Agnieszka Konior, Joanna Sugiero ISBN: 83-7361-832-5 Tytuł oryginału: [Excel Personal Trainer](http://www.amazon.com/exec/obidos/ASIN/0596008538/helion-20) Format: B5, stron: 472

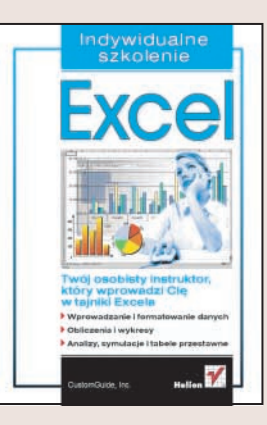

#### Twój osobisty instruktor, który wprowadzi Cię w tajniki Excela

- Wprowadzanie i formatowanie danych
- Obliczenia i wykresy
- Analizy, symulacje i tabele przestawne

Arkusz kalkulacyjny Excel jest jedną z najpopularniejszych i najpowszechniej stosowanych aplikacji biurowych. Z Excela korzysta się niemal w każdej firmie. Za jego pomocą można przeprowadzać skomplikowane obliczenia, wykonywać analizy statystyczne i tworzyć wykresy. Znajomość Excela to jedno z podstawowych wymagań na współczesnym rynku pracy. Funkcie tego programu poczatkowo moga wydawać się trudne do opanowania, jednak dziêki odpowiedniemu sposobowi nauki mo¿na z łatwością przyswoić sobie wszystko, co jest niezbędne do sprawnego korzystania z tej aplikacji.

"Excel. Indywidualne szkolenie" to podręcznik przedstawiający Excela i jego funkcje w sposób gwarantujący opanowanie materiału – na przykładach. Każde zagadnienie opisane jest w postaci punktów, dodatkowa pomocą są ilustracje pokazujące poszczególne etapy pracy. Dzięki temu każdą lekcję możesz wykonać we własnym tempie i powtarzać poznane w niej wiadomości, wykorzystując zestawienia znajdujące się na końcu rozdziałów.

- Poruszanie siê po arkuszu i skoroszycie
- Edycja i formatowanie danych
- Tworzenie wykresów
- Funkcje i formuły
- Makropolecenia
- Współpraca Excela z innymi aplikacjami
- Stosowanie tabel przestawnych
- Analizy danych i symulacje

Przekonaj się, jakim komfortem jest posiadanie osobistego instruktora. Poznaj dzięki niemu wszystkie możliwości Excela.

# <span id="page-1-0"></span>SPIS TREŚCI

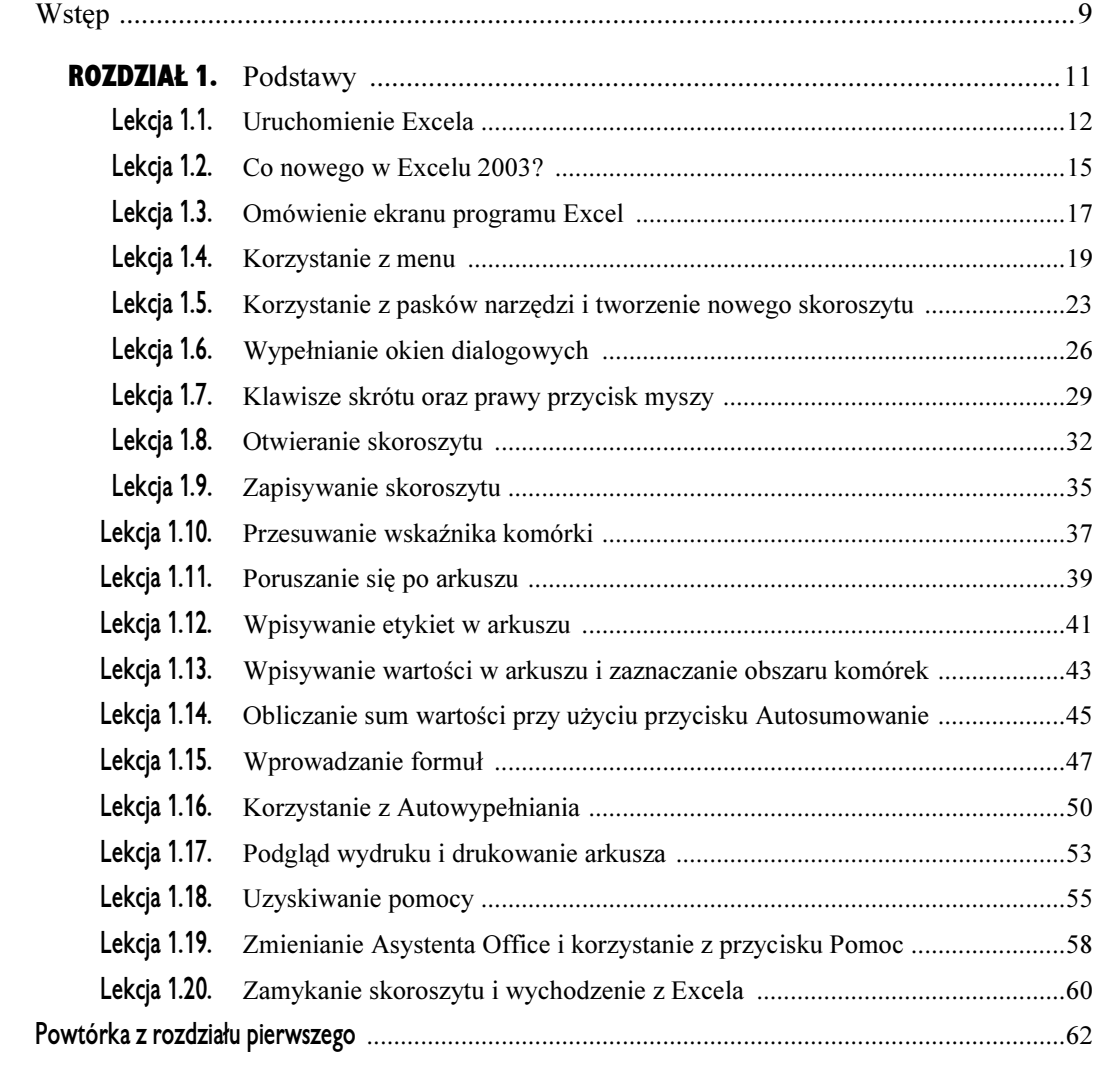

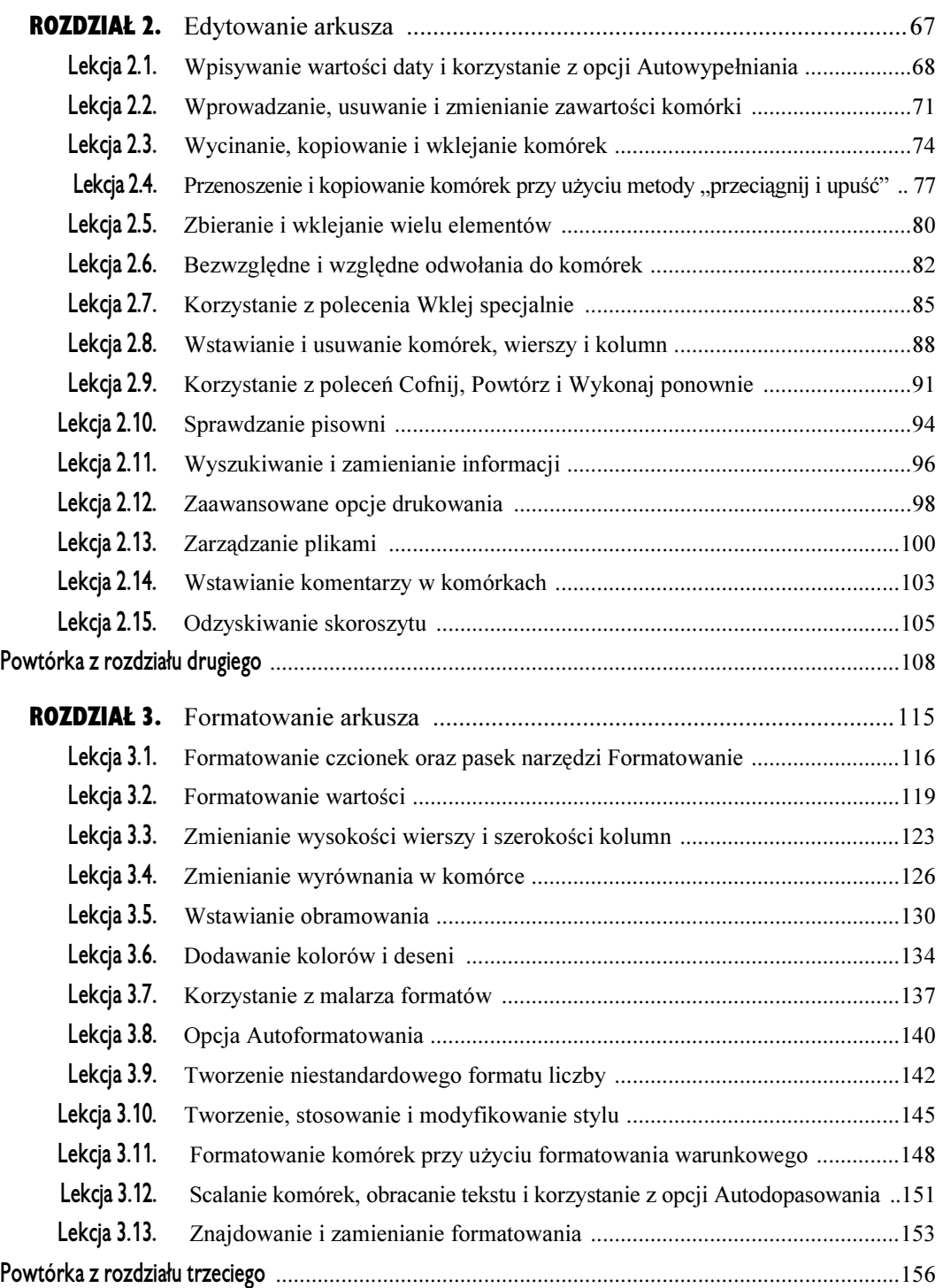

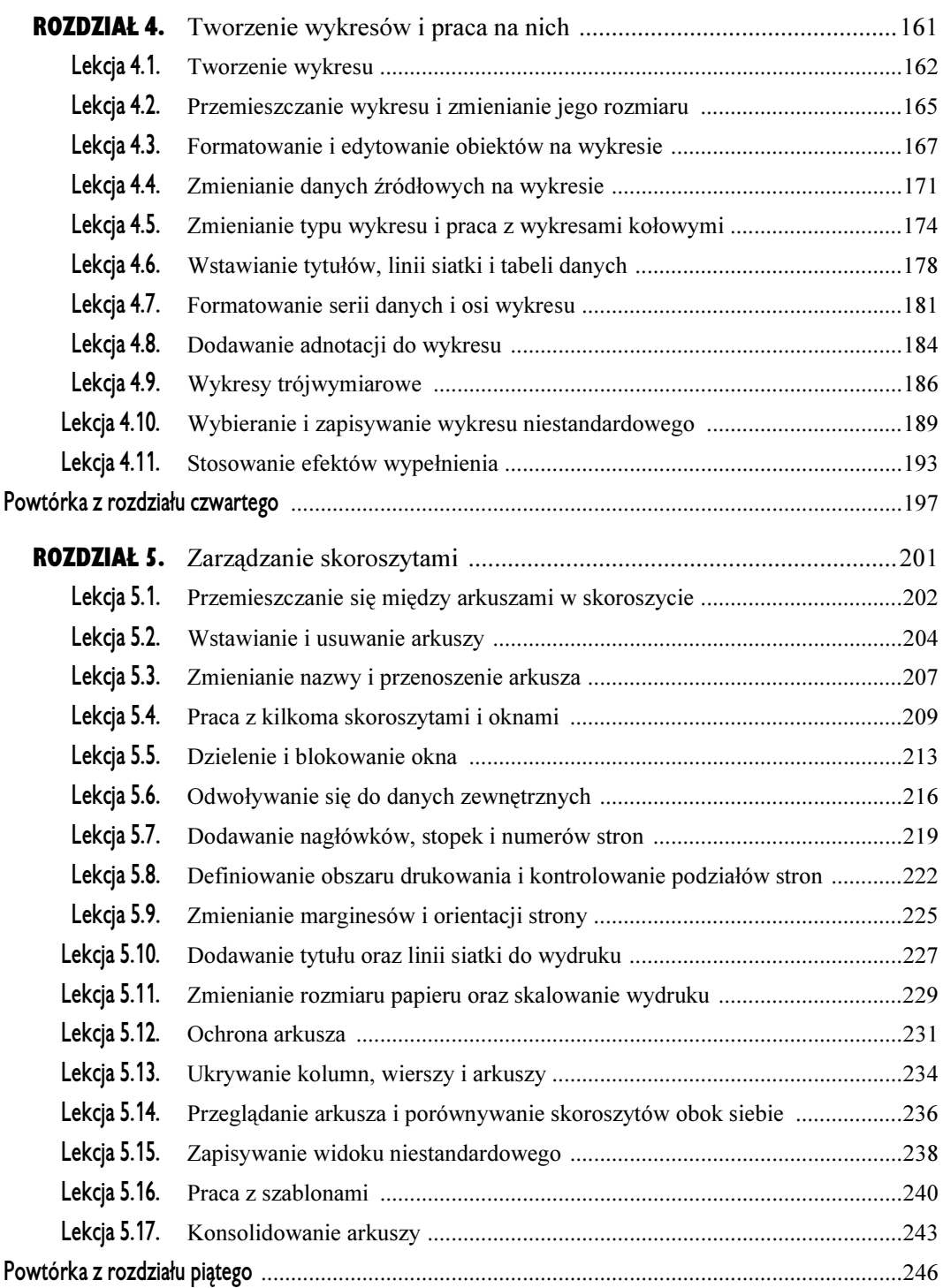

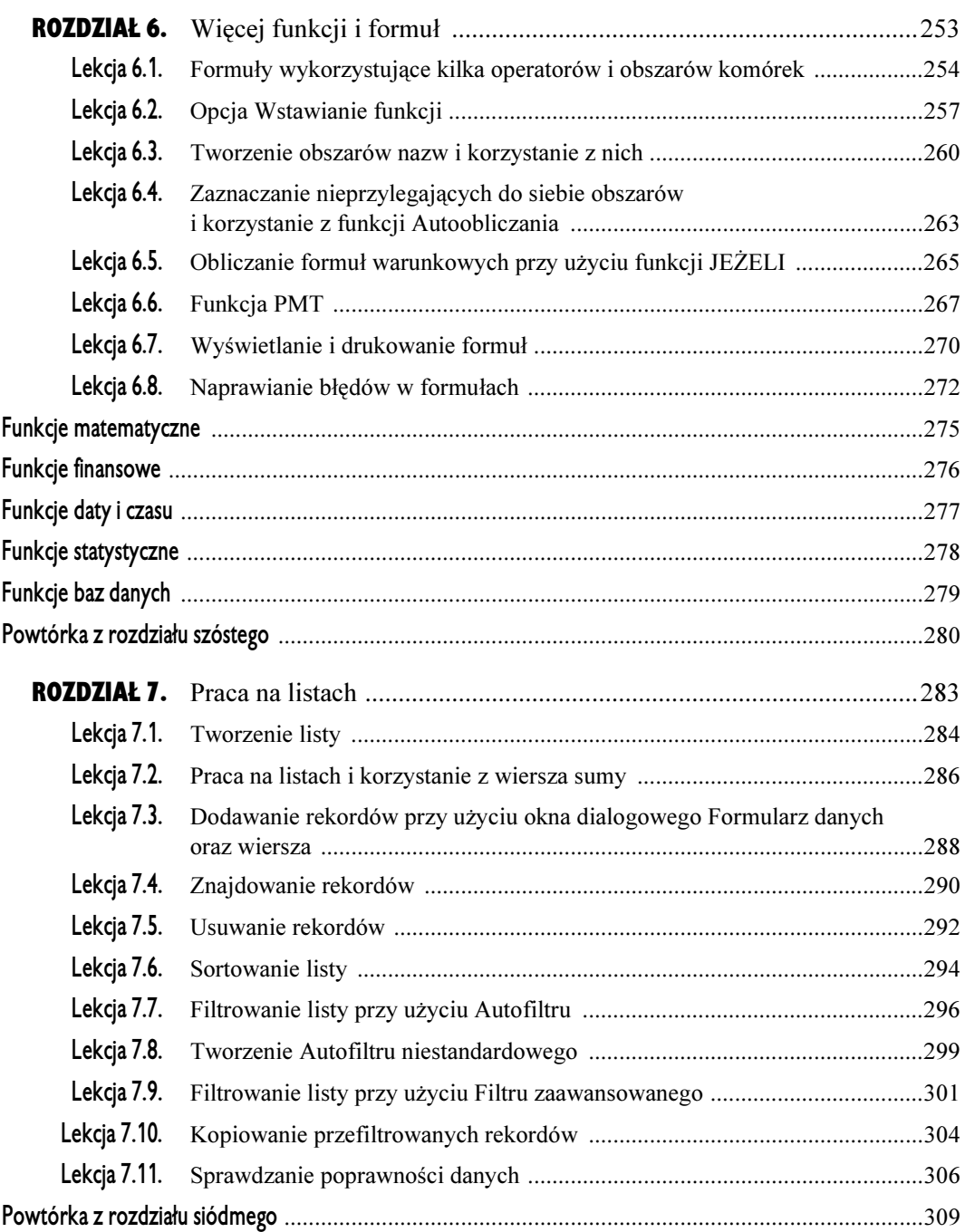

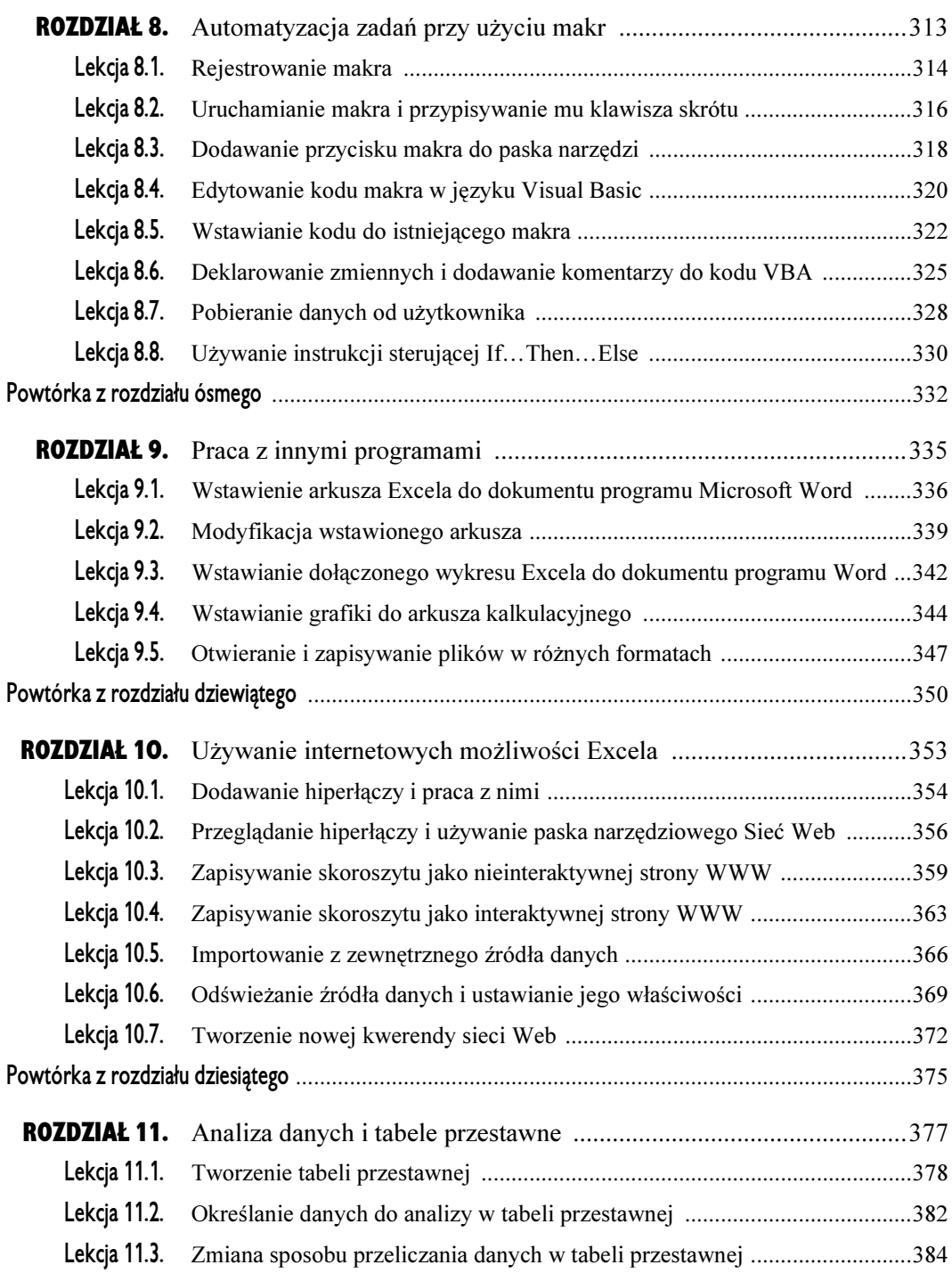

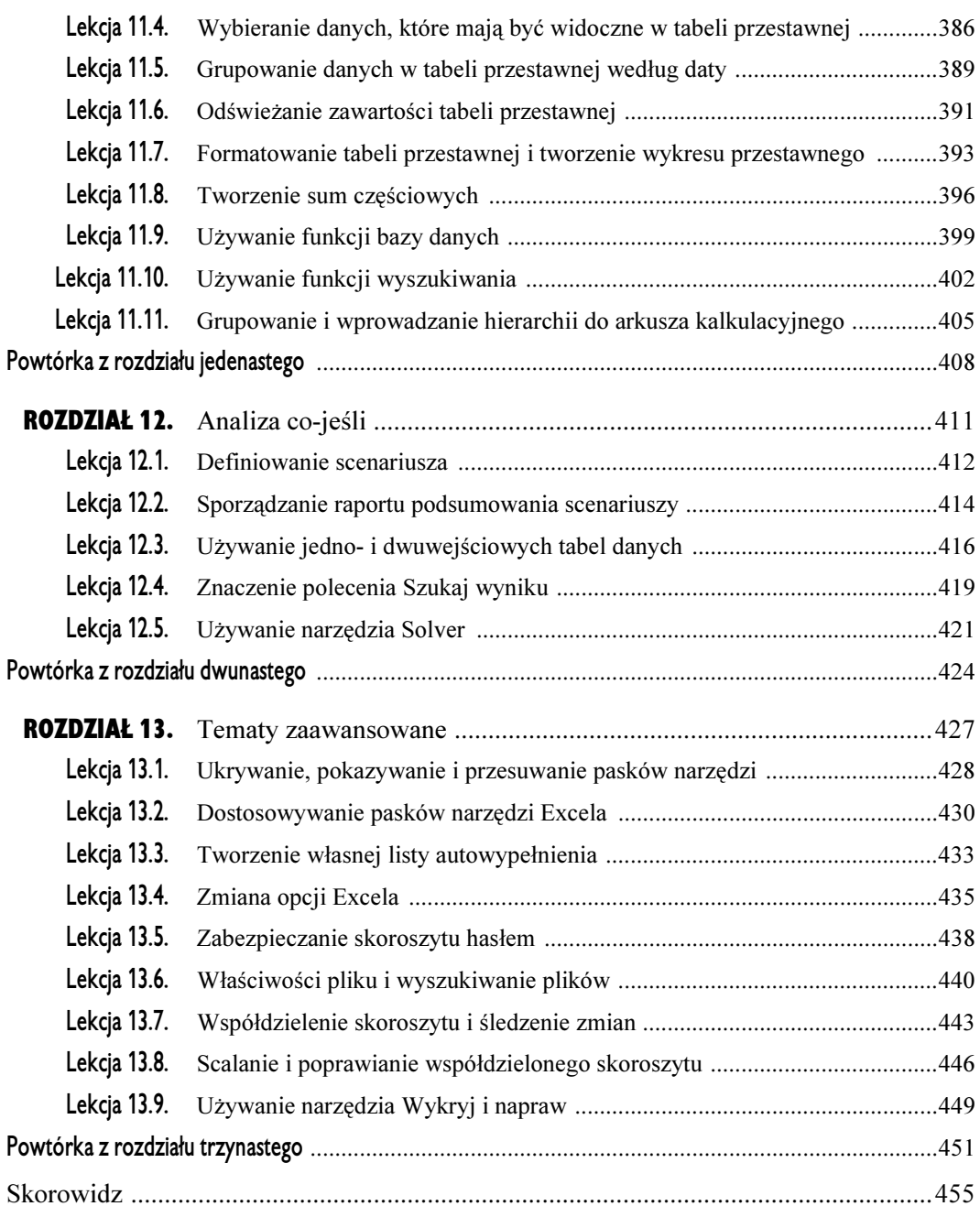

## <span id="page-7-0"></span>ROZDZIAŁ 4. TWORZENIE WYKRESÓW I PRACA NA NICH

### CELE TEGO ROZDZIAŁU:

Utworzenie wykresu Przesuwanie wykresu i zmienianie jego rozmiarów Formatowanie obiektów na wykresie Zmienianie danych źródłowych na wykresie Określanie typu wykresu Wstawianie tytułów, linii siatki, adnotacji oraz tabeli danych na wykresie Praca na wykresie trójwymiarowym Tworzenie wykresu niestandardowego i praca na nim Umieszczanie danych na mapie

## ZADANIE: PRZEDSTAWIENIE WYNIKÓW BADAŃ NA WYKRESIE

#### Wymagania

- Umiejętność korzystania z menu, pasków narzędzi, okien dialogowych oraz klawiszy skrótu
- Umiejętność zaznaczania obszarów komórek

Wiesz już, czym jest wykres — umożliwia on przedstawienie danych, związków lub tendencji w postaci graficznej. Powiedzenie mówi, że "obraz jest wart więcej niż tysiąc słów". I tak właśnie jest w przypadku wykresów, które zazwyczaj prezentują informacje dużo lepiej niż tabele lub arkusze wypełnione dziesiątkami liczb.

W tym rozdziale poznasz wszystko, co należy wiedzieć o wykresach: jak tworzyć dynamiczne wykresy, jak je edytować i formatować, nauczysz się również pracować na różnego rodzaju wykresach. Tworzenie wykresów w Excelu i praca na nich to czynności dużo łatwiejsze, niż Ci się wydaje, które w dodatku mogą być naprawdę przyjemne. Olśniewające wykresy, które będziesz umiał tworzyć po ukończeniu tego rozdziału, zadziwią zarówno Ciebie, jak i Twoich kolegów z pracy.

## Tworzenie wykresu Tworzenie wykresu

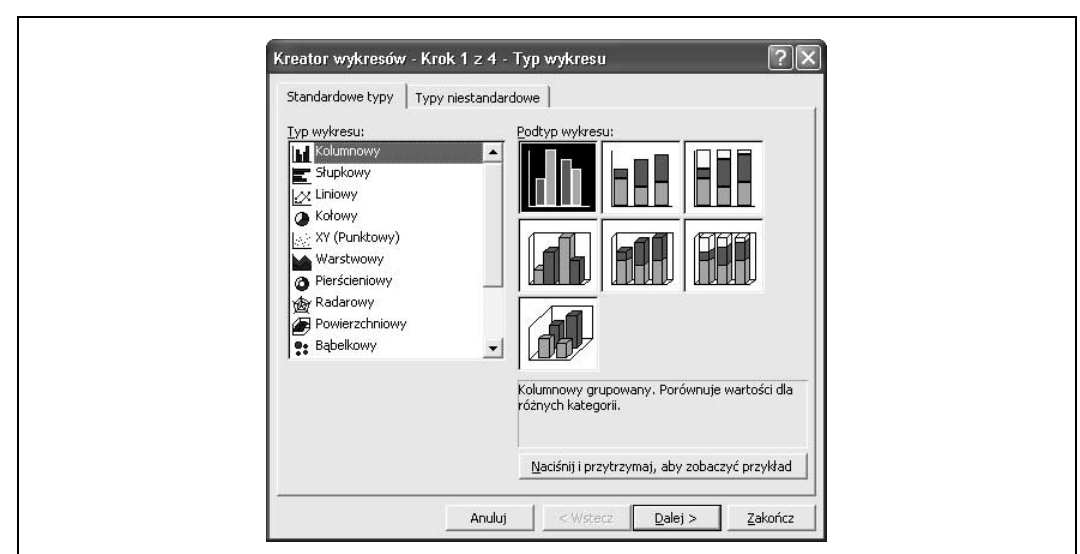

Rysunek 4.1. Pierwszy krok Kreatora wykresów: wybranie typu wykresu

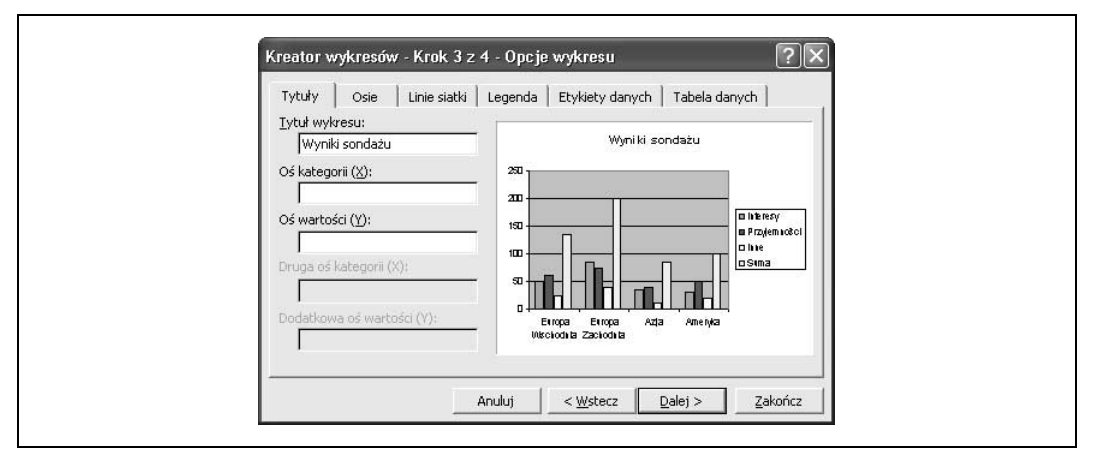

Rysunek 4.2. Krok trzeci Kreatora wykresów: zdefiniowanie opcji wykresu

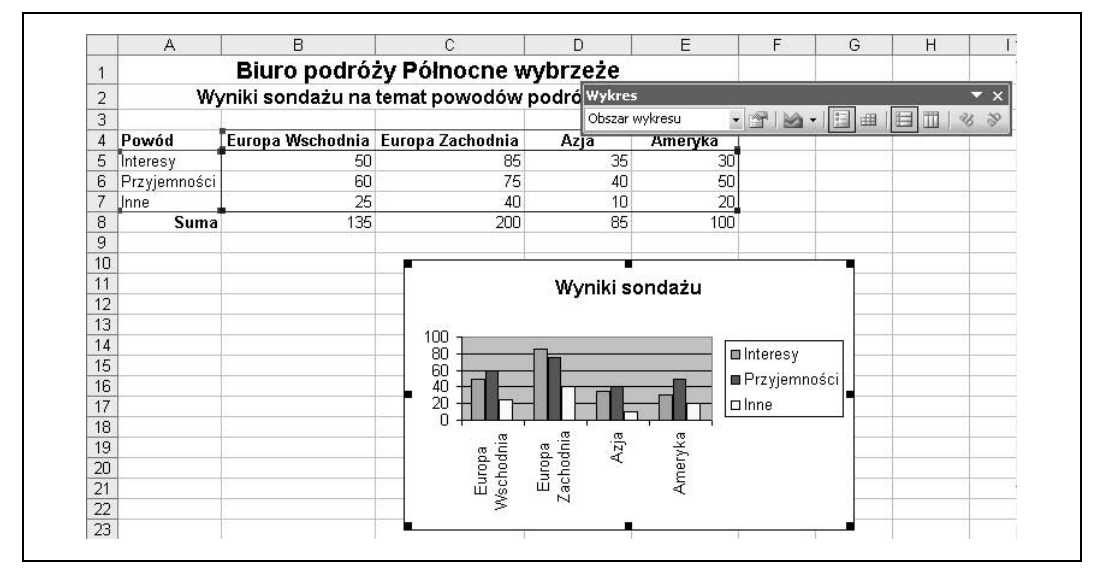

Rysunek 4.3. Nowy wykres

Na wykresie możesz przedstawić większość informacji zapisanych w arkuszu — i o tym właśnie będzie ta lekcja! Na tej lekcji nauczysz się tworzyć wykresy w oparciu o dane, które są umieszczone w arkuszu. Najbardziej popularną metodą tworzenia wykresów (i bez wątpienia najprostszą) jest skorzystanie z Kreatora wykresów. Kreator wykresów to funkcja Excela, która przeprowadzi Cię przez cały proces tworzenia wykresu.

#### 11. Uruchom program Excel, otwórz skoroszyt Lekcja 4A i **zapisz go pod nazwą** Wyniki sondażu.

Zanim zaczniesz tworzyć wykres, musisz zaznaczyć komórki zawierające wartości oraz etykiety, które chcesz umieścić na wykresie.

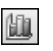

Przycisk Kreator wykresów Inne metody wstawienia wykresu: • Wybierz z menu polecenie Wstaw/Wykres.

#### 12. Zaznacz obszar komórek A4:E7 i kliknij przycisk Kreator wykresów znajdujący się na pasku narzędzi Standardowy.

Pojawi się Kreator wykresów, przedstawiony na rysunku 4.1.

Pierwszym krokiem do utworzenia wykresu jest wybranie odpowiedniego typu z listy Typ wykresu. Jeśli chcesz zobaczyć, jak będą wyglądały Twoje dane na poszczególnych typach wykresów, zaznacz wybrany typ i kliknij przycisk Naciśnij i przytrzymaj, aby zobaczyć przykład. Na tej lekcji utworzysz wykres kolumnowy, a ponieważ typ Kolumnowy jest już zaznaczony, możesz przejść do następnego kroku.

#### 13. Kliknij przycisk Dalej, aby zaakceptować typ Kolumnowy i przejść do drugiego kroku Kreatora wykresów.

W drugim kroku Kreatora wykresów możesz wybrać obszar komórek, który chcesz umieścić na wykresie. Ponadto musisz określić, czy serie danych (informacje, które umieszczasz na wykresie) pochodzą z wierszy, czy z kolumn arkusza. W naszym przypadku użyjemy opcji Wiersze, ponieważ chcemy, aby wykres został sporządzony w oparciu o cel podróży. Opcja Wiersze jest już zaznaczona, więc nie musisz nic zmieniać. Pole Zakres danych wyświetla obszar komórek A4:E7, ponieważ ten właśnie obszar zaznaczyłeś przed uruchomieniem Kreatora wykresów. Zaznaczone opcje wykresu są odpowiednie, zatem możemy przejść do następnego kroku.

#### 14. Kliknij przycisk Dalej, aby przejść do trzeciego kroku Kreatora wykresów.

W trzecim kroku Kreatora wykresów możesz zobaczyć przykład Twojego wykresu (zobacz rysunek 4.2). Tutaj możesz dodać do wykresu tytuły, osie, legendę, etykiety osi, linie siatki i tabele danych.

15. Kliknij pole Tytuł wykresu i wpisz Wyniki sondażu na temat powodów podróżowania .

Tytuł arkusza pojawi się na przykładowym wykresie.

#### 16. Kliknij przycisk Dalej, aby przejść do czwartego kroku Kreatora wykresów.

Czwarty krok Kreatora wykresów jest ostatnim etapem tworzenia wykresu i służy do określenia lokalizacji wykresu. Zawiera on dwie opcje:

- Jako nowy arkusz: Wykres zostanie umieszczony na oddzielnym, nowym arkuszu w skoroszycie. Możesz nadać temu arkuszowi własną nazwę albo zaakceptować domyślną nazwę proponowaną przez Excela.
- Jako obiekt w: Wykres zostanie umieszczony w tym samym arkuszu, w którym znajdują się dane.

My chcemy umieścić wykres w bieżącym arkuszu, czyli wybieramy opcję, która jest już zaznaczona. Teraz możemy już zakończyć pracę Kreatora wykresów.

#### 17. Kliknij przycisk Zakończ, aby zakończyć pracę Kreatora wykresów.

Okno dialogowe Kreator wykresów zostanie zamknięte, a na aktywnym arkuszu pojawi się wykres kolumnowy, taki sam jak ten, który widzisz na rysunku 4.3. Nie martw się o to, co się znajdzie na wykresie, ponieważ możesz na nim umieścić większość danych z arkusza. Na następnej lekcji dowiesz się, jak przemieszczać wykres i zmieniać jego rozmiar.

#### 18. Zapisz skoroszyt.

ı

ı H

Γ

L ı

ı

Gratulacje! Właśnie utworzyłeś swój pierwszy wykres. Przejdź do następnej lekcji, aby dowiedzieć się, jak przemieszczać wykres oraz zmieniać jego rozmiar.

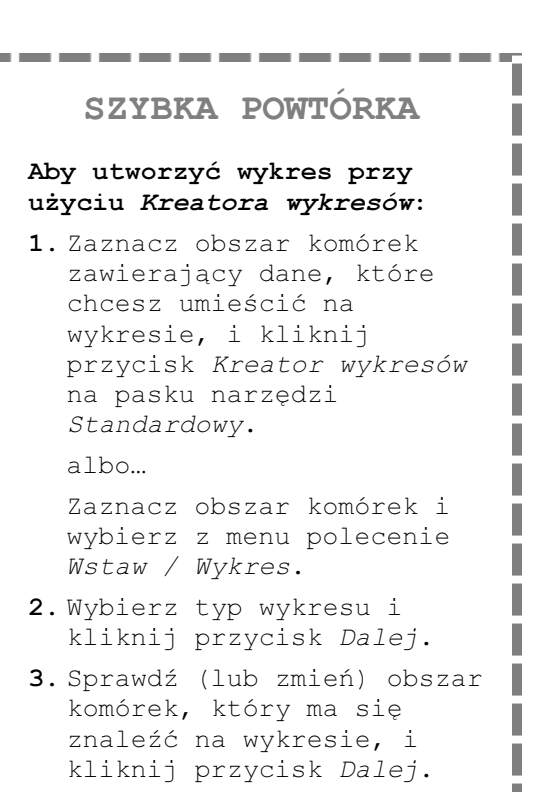

- 4. Zdefiniuj opcje wykresu w panelach wyróżnionych według kategorii i kliknij przycisk Dalej.
- 5. Określ miejsce, w którym chcesz wstawić wykres (jako nowy arkusz czy jako obiekt w istniejącym już arkuszu), i kliknij przycisk Zakończ.

#### Rozdział 4. Przemieszczanie wykresu i zmienianie jego rozmiaru

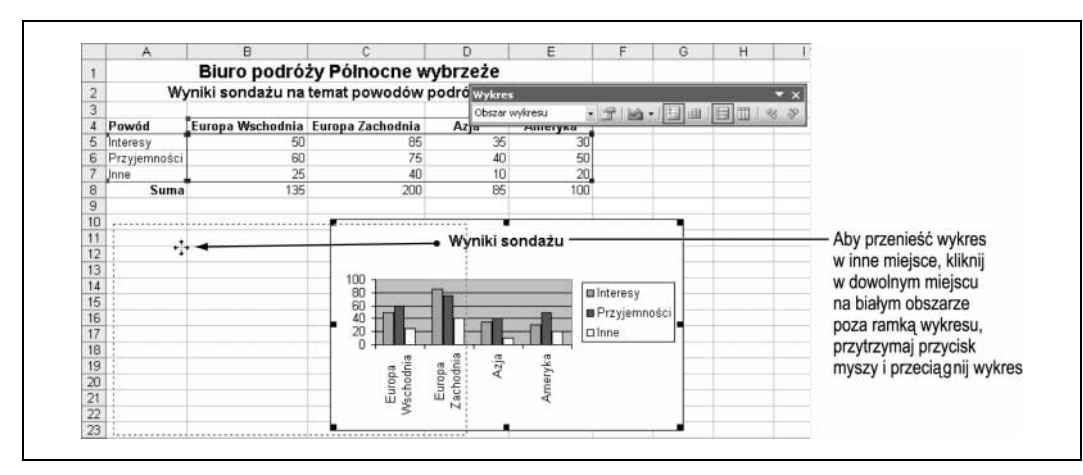

Rysunek 4.4. Przemieszczanie wykresu

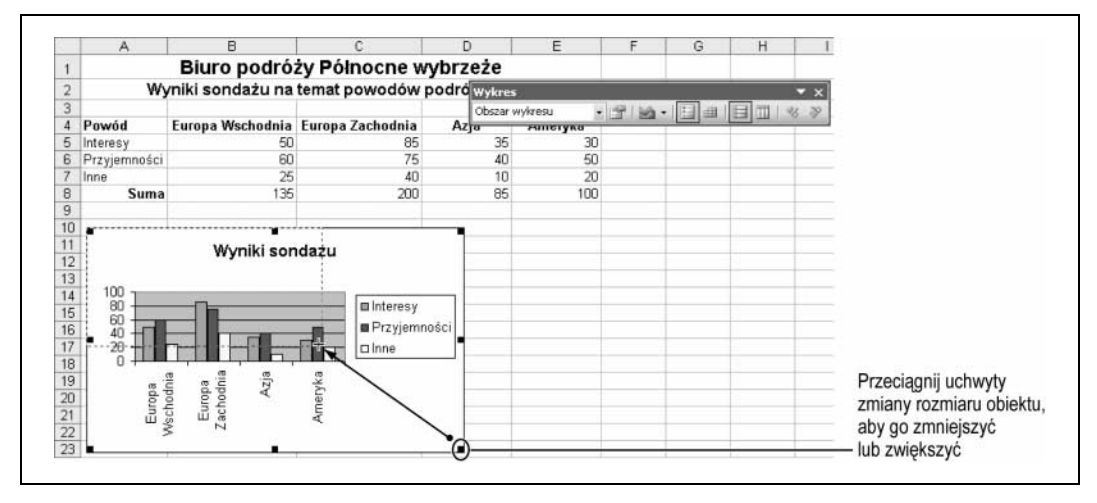

Rysunek 4.5. Zmienianie rozmiaru wykresu

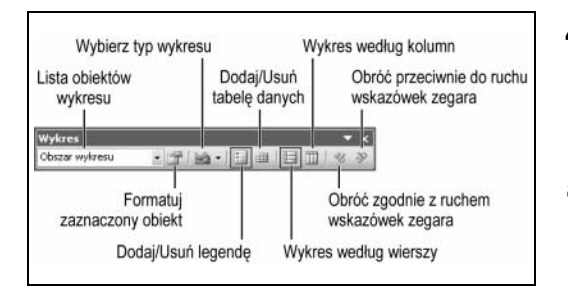

Rysunek 4.6. Pasek narzędzi Wykres

Bardzo często zdarza się tak, że nowo utworzony wykres ma nieodpowiedni rozmiar. Na tej lekcji nauczysz się zmieniać rozmiar wykresu, tak aby go zmniejszyć lub powiększyć. Dowiesz się również, jak przemieścić wykres w inne miejsce na arkuszu.

#### 1. Upewnij się, że wykres jest zaznaczony.

Jeśli nie jest, wystarczy, że go klikniesz — w ten sposób zaznaczysz wykres. Wokół krawędzi wykresu pojawi się sześć małych kwadratów. Są to uchwyty zmiany rozmiaru, widoczne na wykresie zawsze wtedy, gdy jest on zaznaczony.

2. Kliknij i przytrzymaj w dowolnym miejscu białego obszaru znajdującego się wokół ramki wykresu. Przeciągnij wykres w dół na lewo, tak aby znalazł się pod wierszem  , i zwolnij przycisk myszy.

Wskaźnik zamieni się w symbol  $\stackrel{+}{\leftrightarrow}$  (zobacz rysunek 4.4), a na arkuszu pojawi się kropkowany zarys wykresu wskazujący jego nową lokalizację.

Aby zmienić rozmiar wykresu, wystarczy kliknąć i przeciągnąć dowolny uchwyt zmiany rozmiaru, znajdujący się na krawędzi zaznaczonego wykresu (zobacz rysunek 4.5).

#### 3. Umieść wskaźnik na prawym dolnym uchwycie zmiany rozmiaru, tak aby zmienił się w symbol  $\mathcal{L}_x$ , następnie przeciągnij myszą do lewego górnego rogu, aż wykres zmniejszy się o ok. 25%.

Rozmiar wykresu został zmieniony. Jeśli chcesz powiększyć wykres lub obiekt, przeciągnij uchwyty w prawo w dół. Przy użyciu tych samych procedur możesz przesunąć i zmienić rozmiar obiektów na wykresie.

#### 4. Kliknij legendę wykresu, aby ją zaznaczyć.

Wokół legendy pojawią się uchwyty. Gdy dany obiekt jest zaznaczony, możesz go przemieścić albo zmienić jego rozmiar.

5. Przeciągnij legendę w prawy dolny róg wykresu, tak aby znajdowała się na tym samym poziomie co nazwy celów podróży.

Legenda wykresu zostanie przeniesiona w inne miejsce.

6. Kliknij w dowolnym miejscy na zewnątrz arkusza, aby usunąć zaznaczenie legendy i wykresu.

#### 7. Zapisz swój skoroszyt.

Umiejętności, które właśnie nabyłeś (przemieszczanie obiektów i zmiana ich rozmiarów) przydadzą Ci się podczas przenoszenia i zmniejszania lub zwiększania dowolnych obiektów. W ten sam sposób możesz przenosić i zmieniać rozmiary obiektów również w innych programach, takich jak Microsoft Word lub PowerPoint.

Rysunek 4.6 przedstawia pasek narzędzi Wykres wraz z opisem poszczególnych opcji — na pewno będziesz z niego często korzystać podczas tworzenia i modyfikowania wykresów na arkuszach.

I

I.

I 

I

П

المر

#### SZYBKA POWTÓRKA

#### Aby zmienić rozmiar wykresu:

• Kliknij wykres, aby go zaznaczyć, i przeciągnij jego uchwyty, aż osiągną odpowiedni rozmiar.

#### Aby przesunąć wykres:

--------

I. 

I

I I

I

I I

П

I

П

• Kliknij przyciskiem myszy na białym obszarze wokół ı wykresu i przytrzymaj go, a następnie przeciągnij wykres w nowe miejsce na skoroszycie. Po ı ukończeniu zwolnij przycisk myszy.

a a

## Formatowanie i edytowanie obiektów na wykresie Formatowanie i edytowanie obiektów na wykresie

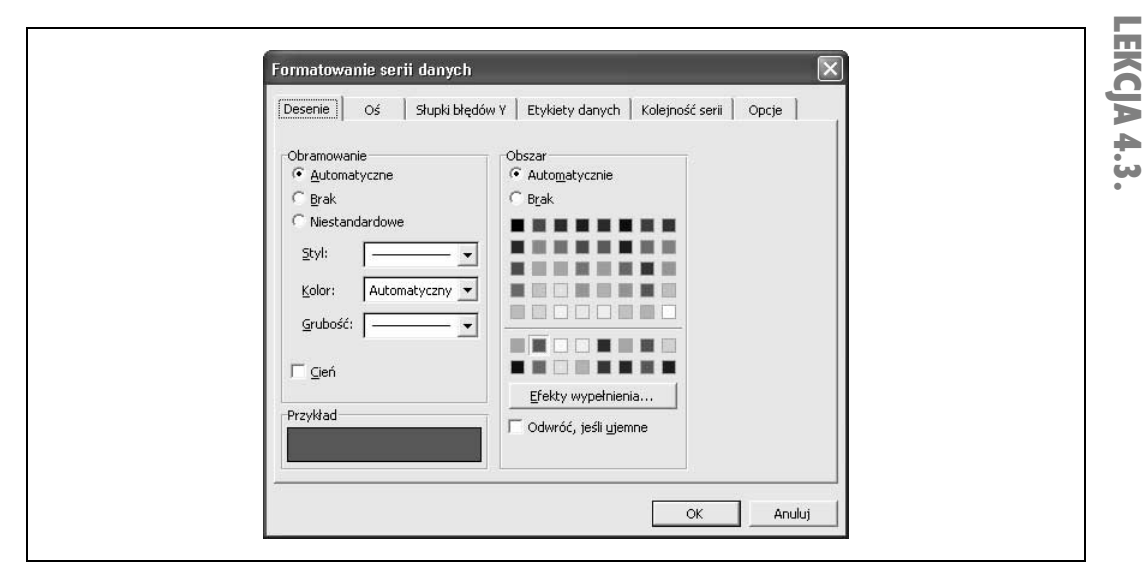

Rysunek 4.7. Panel Desenie okna dialogowego Formatowanie serii danych

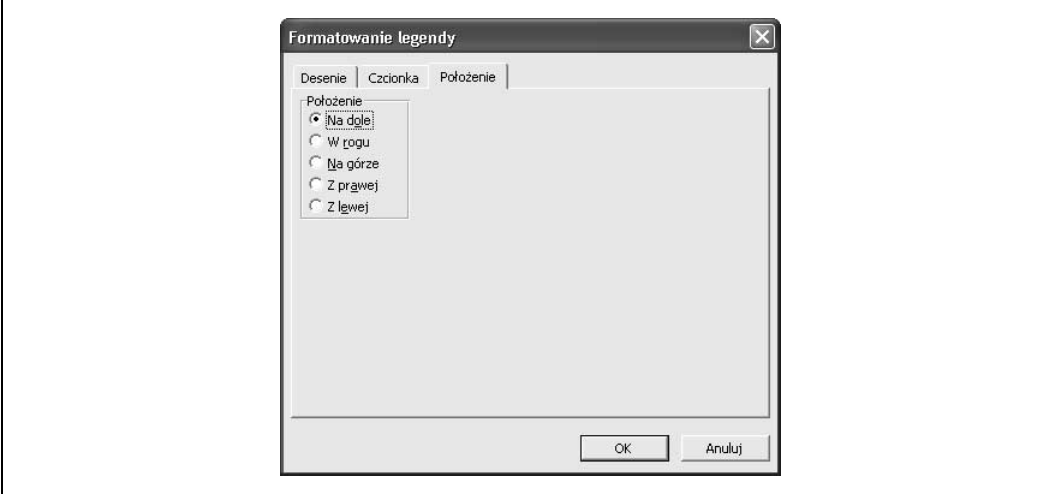

Rysunek 4.8. Panel Położenie okna dialogowego Formatowanie legendy

 $\mathbf{I}$ 

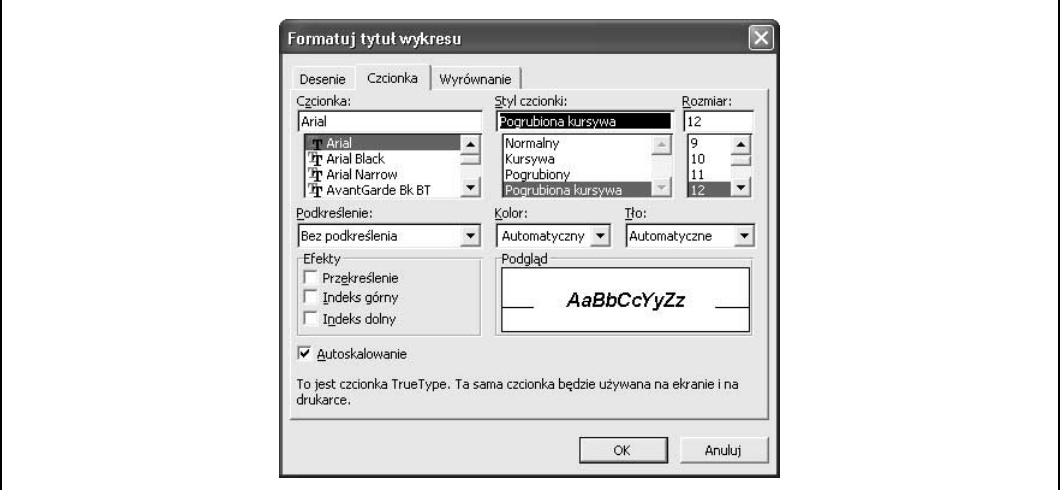

Rysunek 4.9. Panel Czcionka okna dialogowego Formatuj tytuł wykresu.

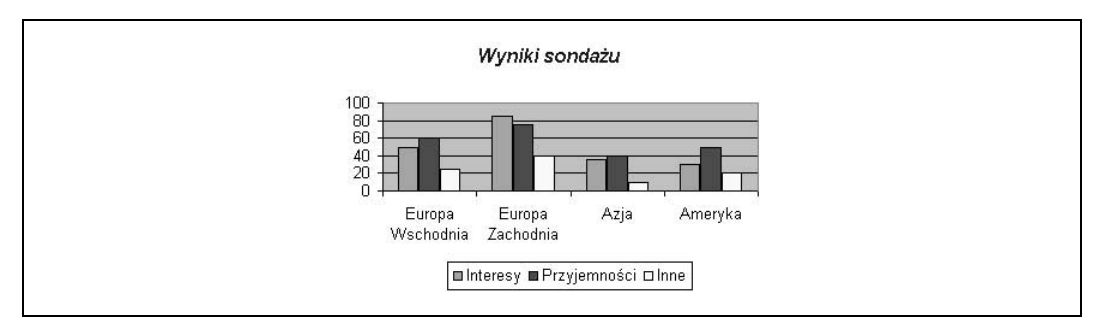

Rysunek 4.10. Ponownie sformatowany wykres

Musisz wiedzieć o tym, że możesz zaznaczać, formatować i edytować każdy obiekt na wykresie. Możesz na przykład zmienić styl, rozmiar i kolor dowolnej czcionki użytej na wykresie albo zmienić kolor tła wykresu. Po ukończeniu tej lekcji będziesz specjalistą w formatowaniu wszystkich elementów na wykresie. Do obiektów, które można formatować i edytować na wykresie, należą między innymi:

- tytuł wykresu,
- dowolne serie danych,
- linie siatki,
- legenda wykresu,
- tło wykresu,
- obszar kreślenia,
- tabele danych,
- oś kategorii.

Istnieją dwie metody umożliwiające zaznaczenie obiektu na wykresie. Pierwsza z nich polega na kliknięciu danego obiektu. Czasem jednak trudno jest zorientować się, gdzie lub co dokładnie kliknąć, aby zaznaczyć wybrany obiekt na wykresie. Jaki element na przykład należy kliknąć, aby zaznaczyć na wykresie obszar kreślenia? W takich przypadkach lepiej jest skorzystać z drugiej metody, która polega na zaznaczeniu danego obiektu na liście Obiekty wykresu, która znajduje się na pasku narzędzi Wykres.

Przycisk Formatuj obszar wykresu Inne metody formatowania serii danych: • Kliknij obiekt dwukrotnie przyciskiem myszy. • Kliknij obiekt prawym przyciskiem myszy i wybierz

z menu podręcznego polecenie Formatuj obszar kreślenia. • Kliknij obiekt, aby go zaznaczyć, i wybierz z menu polecenie Format/Zaznaczony obszar kreślenia.

#### 1. Kliknij wykres, aby go zaznaczyć.

Pierwszym obiektem, który chcesz sformatować na wykresie, jest seria danych Przyjem-  . Oczywiście, zanim sformatujesz serię Przyjemności, musisz najpierw ją zaznaczyć. Aby to zrobić, użyj listy Obiekty wykresu na pasku narzędzi Wykres.

2. Kliknij strzałkę w dół znajdującą się obok listy Obiekty wykresu na pasku narzędzi Wykres i zaznacz na liście Serie "Przyjemności".

UWAGA Jeśli pasek narzędzi Wykres nie pojawi się na Twoim ekranie, możesz go wyświetlić wybierając z menu Widok/Paski narzędzi.

> Na trzech kolumnach serii danych Przyjemności pojawią się pola zaznaczenia. Teraz, gdy już masz zaznaczoną serię Przyjemności, możesz ją sformatować.

3. Kliknij przycisk Formatuj serie danych znajdujący się na pasku narzędzi Wykres i kliknij panel Desenie, jeżeli nie jest zaznaczony.

> Pojawi się okno dialogowe Formatowanie serii danych, przedstawione na rysunku 4.7. Okno to zawiera różne opcje formatowania, które możesz zastosować w wybranej serii danych. Na kolejnej lekcji dowiesz się dokładnie, jak formatować serie danych; na razie tylko zmienisz kolor serii.

#### 4. Zaznacz kolor Zielony na palecie kolorów w sekcji Obszar i kliknij przycisk OK.

Okno dialogowe zostanie zamknięte, a kolor serii danych Przyjemności zmieni się na zielony. Teraz spróbuj sformatować legendę wykresu, tak abyś mógł ją umieścić w bardziej odpowiednim miejscu na wykresie.

#### 5. Kliknij dwukrotnie przyciskiem myszy legendę wykresu, aby ją sformatować, i wybierz panel Położenie.

Pojawi się okno dialogowe Formatowanie legendy, przedstawione na rysunku 4.8.

#### 6. Zaznacz opcję Na dole i kliknij przycisk OK.

Okno dialogowe zostanie zamknięte, a legenda zostanie wyświetlona na dole wykresu.

Ostatnią rzeczą, którą chcesz sformatować na tej lekcji, jest tytuł wykresu.

7. Kliknij dwukrotnie przyciskiem myszy tytuł wykresu (Wyniki sondażu na temat powodów podróżowania), aby go sformatować, i kliknij panel Czcionka.

Pojawi się okno dialogowe Formatuj tytuł wykresu, przedstawione na rysunku 4.9. Zmień czcionkę tytułu wykresu w następujący sposób:

8. Zaznacz na liście Styl czcionki opcję Pogrubiony, kliknij strzałkę w dół znajdującą się w polu Kolor i zaznacz kolor Niebieski, a następnie kliknij przycisk OK.

Okno dialogowe zostanie zamknięte, a tytuł wykresu zostanie sformatowany przy użyciu opcji, które wybrałeś.

#### 9. Porównaj swój wykres z tym, który widzisz na rysunku 4.10, i zapisz efekt swojej pracy.

Na wykresach można umieszczać wiele różnych typów obiektów, a każdy z nich ma swoje własne opcje formatowania; omówienie ich wszystkich zabrałoby kilka dni. Niech ta lekcja będzie dla Ciebie ogólną wskazówką, która pomoże Ci zaznaczyć i sformatować w wybrany sposób dowolny typ obiektu na wykresie.

#### SZYBKA POWTÓRKA

#### Aby zaznaczyć obiekt na wykresie:

• Kliknij strzałkę w dół znajdującą się obok listy Obiekty wykresu na pasku narzędzi Wykres i zaznacz wybrany obiekt.

albo…

• Kliknij ten obiekt.

#### Aby sformatować obiekt na wykresie:

1. Kliknij obiekt dwukrotnie przyciskiem myszy.

albo…

Zaznacz obiekt i kliknij przycisk Formatowanie serii danych na pasku narzędzi Wykres.

albo…

Kliknij obiekt prawym przyciskiem myszy i wybierz z menu podręcznego polecenie Formatuj obszar kreślenia.

albo…

Zaznacz obiekt i wybierz z menu polecenie Format / Zaznaczony obszar kreślenia.

2. Kliknij panel zawierający elementy, które chcesz sformatować, i zdefiniuj wybrane opcje formatowania. ı 

## Zmienianie danych źródłowych na wykresie

LEKCJA 4.4.

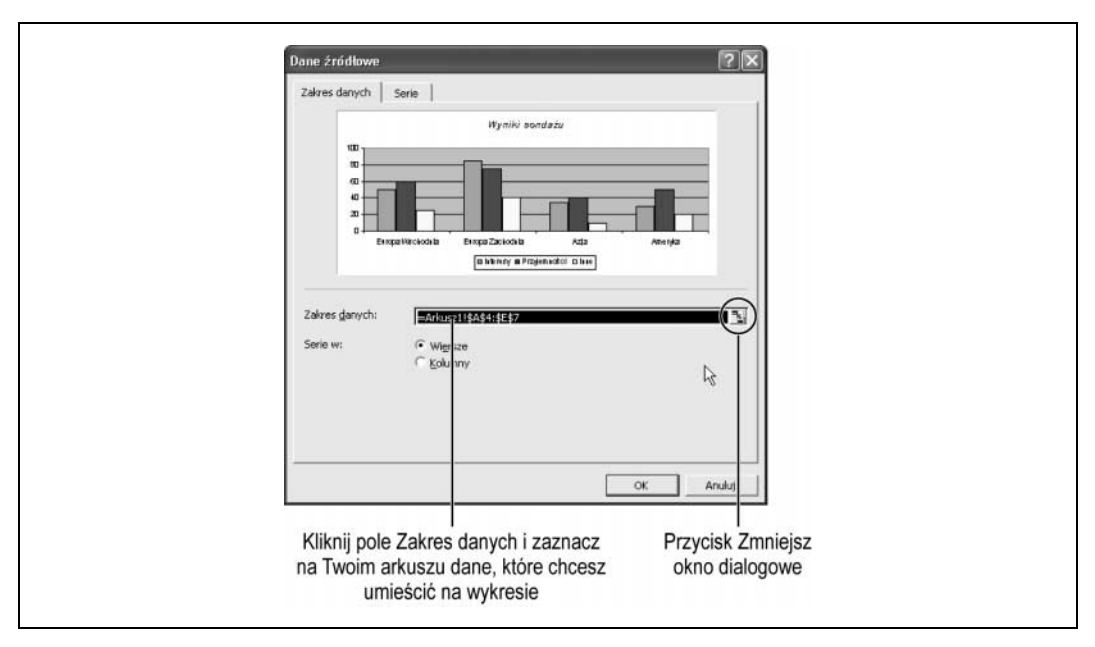

Rysunek 4.11. Panel Zakres danych okna dialogowego Dane źródłowe

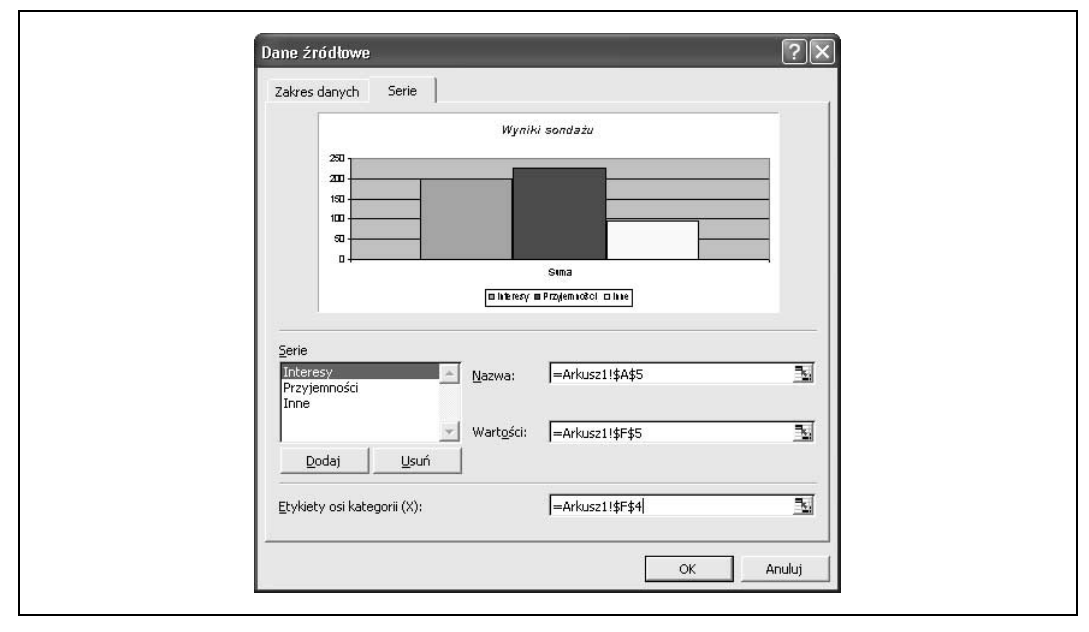

Rysunek 4.12. Panel Serie okna dialogowego Dane źródłowe

 $\mathbf{I}$ 

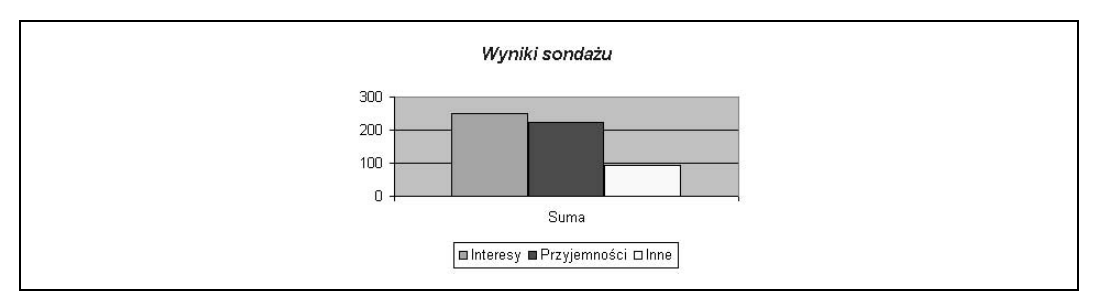

Rysunek 4.13. Zaktualizowany wykres

Może zdarzyć się tak, że po utworzeniu wykresu postanowisz zmienić komórki, na podstawie których powstał wykres. Jeśli na przykład wstawisz w arkuszu nową kolumnę lub wiersz, będziesz chciał dodać je do istniejącego wykresu. Z kolei innym razem będziesz chciał usunąć niektóre komórki z wykresu. Na tej lekcji dowiesz się, jak zmieniać dane źródłowe wykresu, inaczej mówiąc — komórki arkusza zawierające wartości i etykiety, na których oparty jest wykres.

- 1. Jeżeli nie masz otwartego skoroszytu, otwórz skoroszyt Lekcja 4B i zapisz go pod nazwą Wyniki sondażu.
- 2. Zaznacz komórkę B5, wpisz 100 i naciśnij klawisz Enter.

Zwróć uwagę na to, że wykres został zaktualizowany i wyświetlił nową wartość. Teraz dodasz nową kolumnę, która będzie wyświetlać sumę wszystkich powodów dla każdego celu podróży. Najpierw wpisz nagłówek dla tej kolumny.

#### 3. Kliknij komórkę F4, kliknij przycisk Pogrubienie znajdujący się na pasku narzędzi Formatowanie, wpisz Suma i naciśnij klawisz E*nter*.

Teraz dodaj wszystkie wymienione w tabeli powody dla każdego celu podróży.

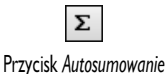

4. Upewnij się, że komórka F5 jest aktywna, kliknij przycisk Autosumowanie znajdujący się na pasku narzędzi Standardowy (zauważ, że Excel automatycznie zaznaczy odpowiedni obszar komórek, B5:E5) i kliknij przycisk Wpis na pasku formuły.

Excel doda wszystkie wartości w wierszu resy. Użyj funkcji Autowypełniania, aby skopiować formułę, którą właśnie utworzyłeś, do pozostałych komórek.

#### 5. Skopiuj formułę z komórki F5 do obszaru komórek F6:F8.

Aby skopiować formułę, możesz użyć opcji Autowypełniania (jest to najszybsza i najprostsza metoda) albo skorzystać z opcji Kopiuj i Wklej. Teraz chcesz zmienić wykres tak, aby wyświetlał tylko te dane, które znajdują się w utworzonej przed chwilą kolumnie Suma.

#### 6. Kliknij wykres, aby go zaznaczyć.

Na rogach i krawędziach wykresu zostaną wyświetlone uchwyty zaznaczenia, a obok pojawi się pasek narzędzi Wykres. Teraz musisz zmienić dane źródłowe tego wykresu.

#### 7. Wybierz z menu polecenie Wykres/Dane źródłowe i kliknij panel Zakres danych.

Pojawi się okno dialogowe Dane źródłowe, przedstawione na rysunku 4.11. W oknie tym możesz zmienić dane źródłowe wykresu. Zwróć uwagę na to, że pole Zakres danych wyświetla obecnie =Arkusz1! \$A\$4: \$E\$7, czyli bieżące źródło danych wykresu. Tymczasem Ty chcesz, aby źródło danych stanowiły komórki z kolumny Powód — A4:A7 — oraz wartości z kolumny Suma —  $F4: F7$ .

WSKAZÓWKA Aby zaznaczyć obszary komórek, które nie przylegają bezpośrednio do siebie, naciśnij i przytrzymaj klawisz Ctrl podczas zaznaczania kolejnych komórek.

#### 8. Zaznacz obszar komórek A4:A7.

Jeżeli obszar jest zasłonięty przez okno dialogowe, możesz je tymczasowo ukryć, klikając przycisk Zmniejsz okno dialogowe znajdujący się przy polu Zakres danych.

Dobrze, zaznaczyłeś kolumnę A (Powód). Ale jak teraz zaznaczyć kolumnę  $F$  (Suma), skoro obie kolumny nie znajdują się obok siebie? Przejdź do kolejnego kroku, aby się tego dowiedzieć.

#### 9. Naciśnij i przytrzymaj klawisz Ctrl, zaznacz obszar komórek F4:F7 i naciśnij klawisz Enter.

Naciśnięcie klawisza Ctrl umożliwia zaznaczenie komórek, które nie znajdują się bezpośrednio obok siebie. Teraz wykres będzie przedstawiał dane z komórek, które przed chwilą zdefiniowałeś jako nowe źródło danych. Póki okno dialogowe Dane źródłowe jest otwarte, zrób jeszcze jedną rzecz.

#### 10. Jeżeli okno Dane źródłowe nie jest otwarte, wybierz z menu polecenie Wykres/Dane źródłowe i kliknij panel Serie.

Pojawi się okno dialogowe Dane źródłowe wyświetlające panel Serie, tak jak przedstawia rysunek 4.12. Tutaj nie musisz nic zmieniać: spójrz tylko szybko na ekran. Gdy masz już zaznaczone dane źródłowe wykresu, możesz dodawać, zmieniać i usuwać serie danych oraz ich nazwy w tym właśnie panelu — Serie.

#### 11. Kliknij przycisk OK.

Porównaj swój wykres z tym, który widzisz na rysunku 4.13.

### SZYBKA POWTÓRKA

#### Aby zmienić dane źródłowe na wykresie:

- 1. Zaznacz wykres, wybierz z menu polecenie Wykres / Dane źródłowe i kliknij panel Zakres danych.
- 2. Kliknij w polu Zakres danych i zaznacz obszar komórek, na którym ma być oparty wykres (jeżeli jest to potrzebne, kliknij przycisk Zmniejsz okno dialogowe).
- 3. Kliknij przycisk OK.

Aby zamieścić na wykresie obszary komórek nieprzylegające bezpośrednio do siebie:

Zaznacz pierwszy obszar komórek, naciśnij i przytrzymaj klawisz Ctrl i zaznacz pozostałe obszary.

## Zmienianie typu wykresu i praca z wykresami kołowymi

LEKCJA 4.5.

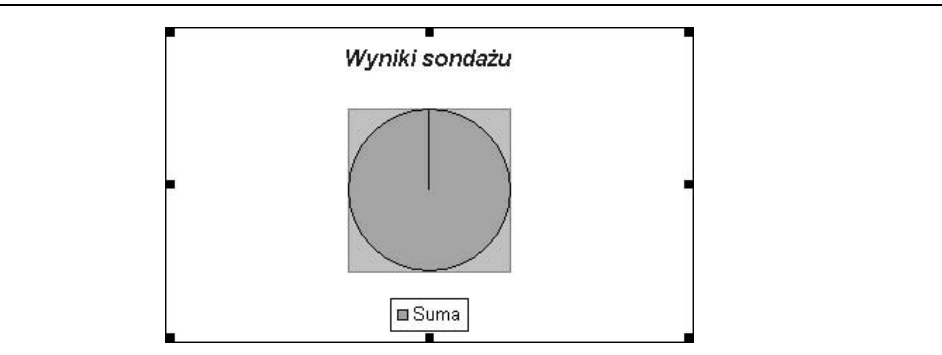

Rysunek 4.14. Wykres kołowy zbudowany nieprawidłowo w oparciu o wiersze

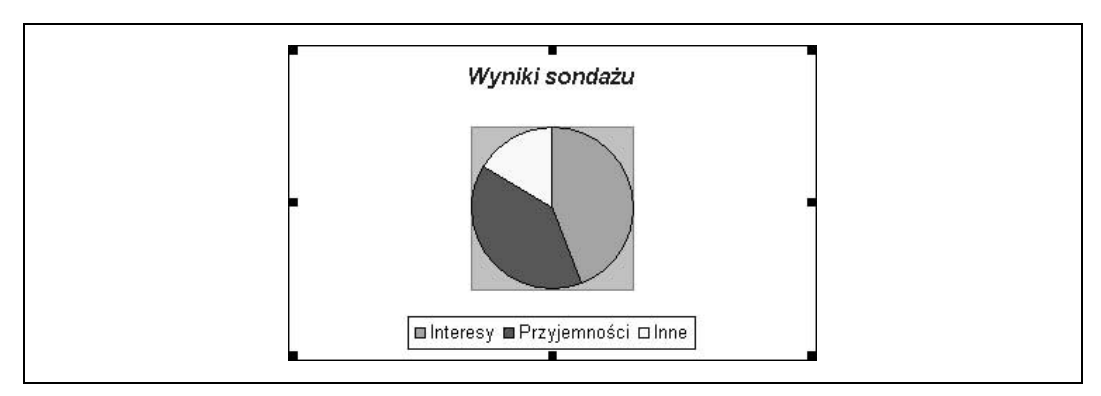

Rysunek 4.15. Ten sam wykres kołowy oparty na kolumnach

Zmienianie typu wykresu i praca z wykresami kołowymi

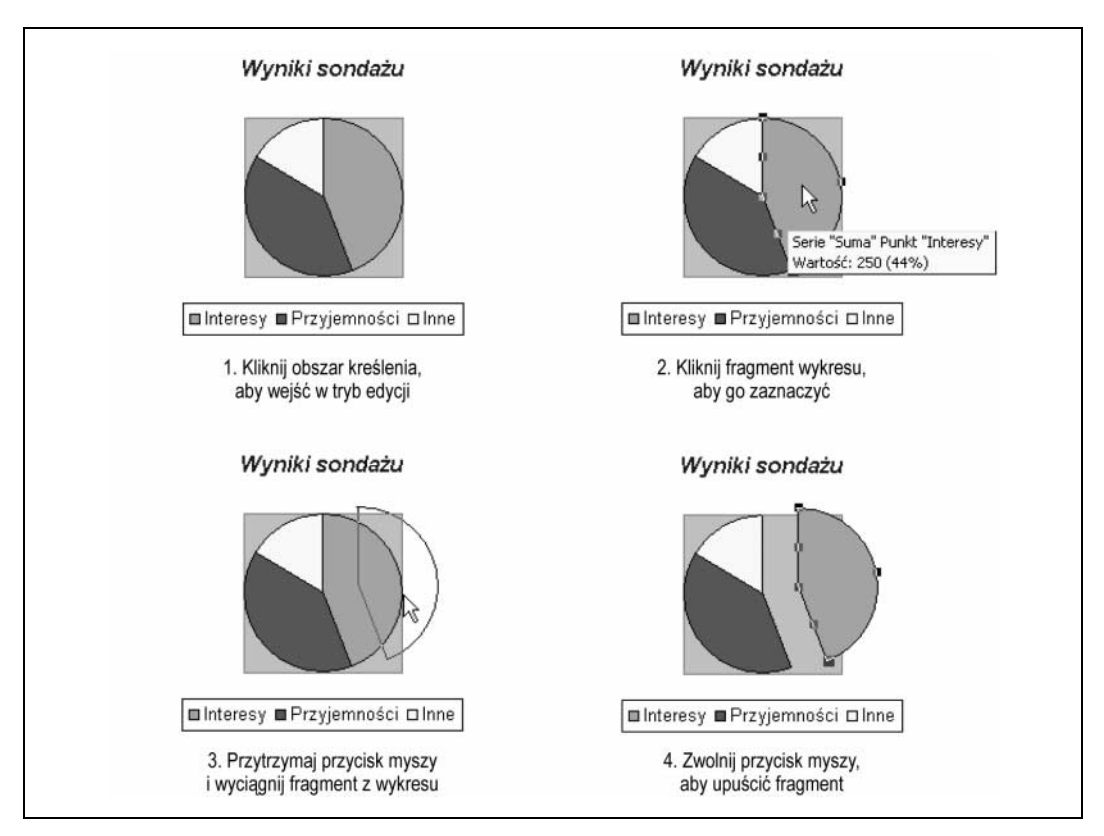

Rysunek 4.16. Wyciągnięcie fragmentu z wykresu kołowego

Przycisk Typ wykresu

Tak, jak niektóre przynęty są lepsze od innych do łapania poszczególnych gatunków ryb, tak niektóre typy wykresów lepiej niż inne prezentują określone informacje. Na razie pracowałeś tylko na wykresie kolumnowym, który jest idealnym narzędziem do porównywania wartości różnych elementów, jednak nie ilustruje odpowiednio tendencji oraz związków między poszczególnymi elementami. Na tej lekcji dowiesz się, kiedy i jak używać różnych typów wykresów. Poznasz również cenną wskazówkę, bardzo przydatną podczas pracy z wykresami kołowymi: nauczysz się wyciągać ich fragmenty tak, aby zwracały uwagę oglądających.

| lid |  |
|-----|--|
|     |  |
|     |  |

Zaznaczanie wykresu kołowego

- 1. Kliknij wykres, aby go zaznaczyć.
- 2. Kliknij strzałkę w dół znajdującą się obok przycisku Typ wykresu na pasku narzędzi Wykres i zaznacz opcję Wykres kołowy.

Wykres kolumnowy zostanie zastąpiony wykresem kołowym, tak jak widzisz na rysunku 4.14. Co się stało? Dlaczego wykres składa się tylko z jednego elementu zamiast z trzech? Przyczyna jest taka, że Excel utworzył wykres w oparciu o wiersze (cele podróży), a nie kolumny (powody).

UWAGA Gdy zmieniasz typ wykresu, może się okazać, że niektóre opcje formatowania, zastosowane w danym typie wykresu, są nieodpowiednie dla innego typu. Niepoprawnie sformatowany wykres przedstawia informacje w sposób niejasny, a często nawet nieczytelny. Aby rozwiązać ten problem, wybierz z menu polecenie Wykres/ Typ wykresu, zaznacz typ oraz podtyp, który chcesz zastosować, a następnie zaznacz opcję Formatowanie domyślne i kliknij przycisk OK.

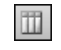

Przycisk Według kolumn

#### 3. Kliknij przycisk Według kolumn znajdujący się na pasku narzędzi Wykres.

Excel zmieni serię danych wykresu z wierszy na kolumny, dzięki czemu wykres zostanie wyświetlony prawidłowo (zobacz rysunek 4.15). Teraz wyciągnij z wykresu fragment Interesy, aby go uwydatnić.

#### 4. Kliknij obszar serii danych wykresu, aby wejść w tryb edycji.

Obszarem serii danych jest sam wykres — w naszym przypadku wykres kołowy. Na fragmencie Interesy pojawią się uchwyty zmiany rozmiaru.

5. Kliknij na wykresie fragment Interesy, , aby go zaznaczyć (powinny być na nim widoczne uchwyty zmiany rozmiaru), a następnie kliknij go i przeciągnij na odległość mniej więcej jednego centymetra od wykresu (zobacz rysunek 4.16).

UWAGA Zanim przeciągniesz fragment, aby odłączyć go od wykresu, upewnij się, że go kliknąłeś i zaznaczyłeś. Jeżeli spróbujesz przeciągnąć fragment nie zaznaczając go, zmienisz położenie wszystkich fragmentów wykresu jednocześnie.

Excel oferuje wiele typów wykresów, dlatego powinieneś mieć przynajmniej ogólne pojęcie na temat tego, jakiego typu wykresu najlepiej użyć w określonych okolicznościach. Tabela 4.1 przedstawia kilka najbardziej popularnych wykresów i grafów oraz wyjaśnia, jak i kiedy należy z nich korzystać.

| <b>Wykres</b> | Typ wykresu | <b>Opis</b>                                                                                                    |
|---------------|-------------|----------------------------------------------------------------------------------------------------|
|               | Kolumnowy   | Wykresy kolumnowe służą do tego, aby porównać różne wartości w pionie jedna<br>obok drugiej. Każda wartość jest przedstawiona na wykresie w postaci pionowego<br>słupka. Jeżeli wykres zawiera klika serii, każda z nich ma inny kolor.              |
|               | Słupkowy    | Wykresy słupkowe są podobne do wykresów kolumnowych, a różni je to, że wyświetlają<br>informacje przy użyciu poziomych słupków, a nie pionowych kolumn.                                                                                              |
|               | Liniowy     | Wykresy liniowe służą do zilustrowania tendencji. Każda wartość jest przedstawiona<br>w postaci punktu na wykresie i połączona z kolejną wartością przy użyciu linii. Jeśli<br>wykres zawiera kilka elementów, każdy z nich reprezentuje inna linia. |
|               | Warstwowy   | Wykresy warstwowe są podobne do wykresów liniowych, z tym, że tutaj obszar<br>pod liniami jest wypełniony kolorem.                                                                                                    |
|               | Kołowy      | Wykresy kołowe są przydatne, gdy trzeba przedstawić wartości w formie procentów<br>składających się na jedną całość. Wartości dla każdego elementu są przedstawione<br>przy użyciu różnych kolorów.                                                  |

Tabela 4.1. Typy wykresów i grafów

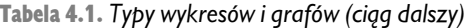

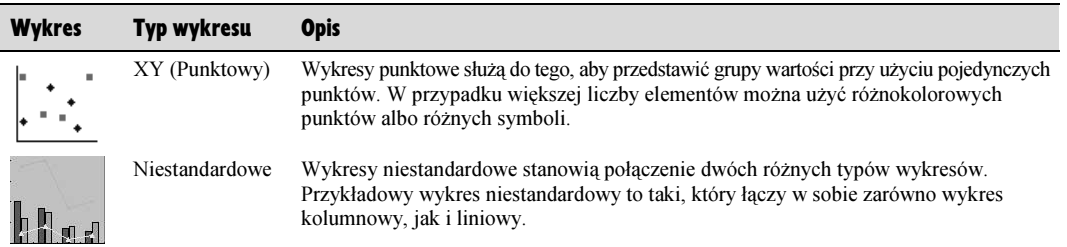

### SZYBKA POWTÓRKA

#### Aby zmienić typ wykresu:

- Zaznacz wykres i wybierz z menu polecenie Wykres / Typ wykresu. albo…
- Kliknij strzałkę w dół znajdującą się obok przycisku Typ wykresu na pasku narzędzi Wykres.

#### Aby utworzyć wykres w oparciu o wiersze lub kolumny:

• Zaznacz wykres i kliknij przycisk Według kolumn lub Według wierszy na pasku narzędzi Wykres.

#### Aby wyciągnąć fragment z wykresu kołowego:

- 1. Kliknij wykres, aby go zaznaczyć.
- 2. Kliknij fragment wykresu, który chcesz przesunąć.
- 3. Kliknij i przeciągnij fragment, aby odsunąć go od pozostałych części wykresu.ш

## Wstawianie tytułów, linii siatki i tabeli danych

LEKCJA 4.6.  $\sqrt{2}$ Opcje wykresu Tytuły | Osie | Linie siatki | Legenda | Etykiety danych | Tabela danych | Tytuł wykresu: Wyniki sondażu Wyniki sondażu Oś kategorii (X): D Europa Wikcloda la 12282223 Rezerwacje Powód o Exteperacecidad<br>o Exterpa Zacioda la<br>o Ameryka Oś wartości (Y): Rezerwacje Druga oś kategorii (X): PILABRI Dodatkowa oś wartości (Y) Powód OK Anuluj

Rysunek 4.17. Panel Tytuły okna dialogowego Opcje wykresu

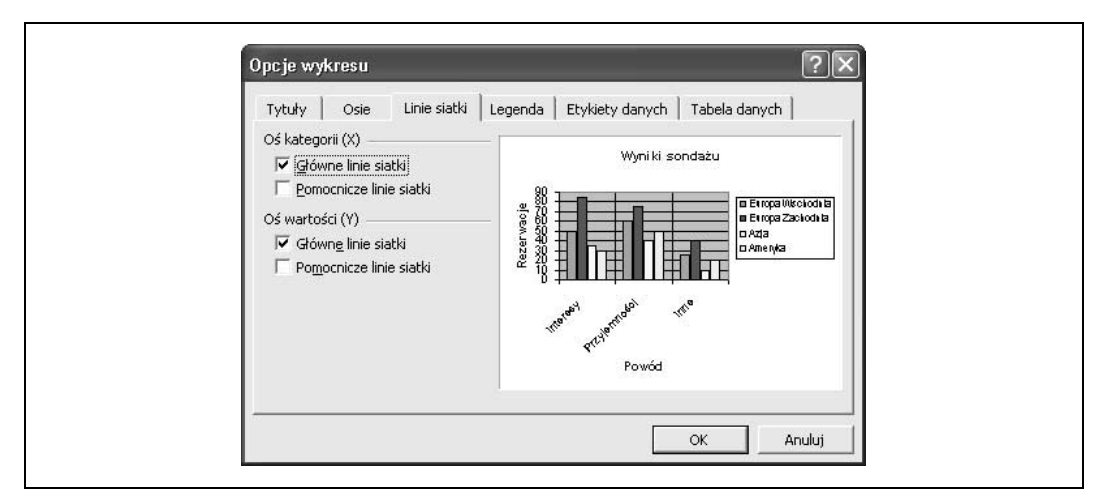

Rysunek 4.18. Panel Linie siatki okna dialogowego Opcje wykresu

Wstawianie tytułów, linii siatki i tabeli danych

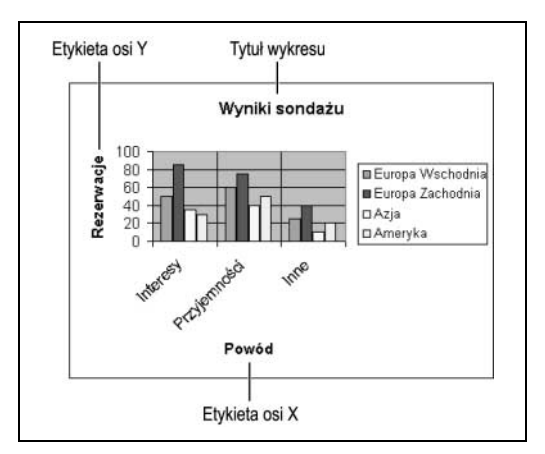

Rysunek 4.19. Wykres, do którego dodano etykiety wartości i linie siatki

WSKAZÓWKA Gdy zmieniasz typ wykresu, zaznacz opcję Formatowanie domyślne — w ten sposób usuniesz wszystkie atrybuty formatowania, które zastosowałeś na wykresie, i powrócisz do jego pierwotnego wyglądu.

Istnieje wiele sposobów na to, aby zwiększyć czytelność i zrozumiałość wykresu. Możesz na przykład wstawić tytuły na osi X (poziomej) lub Y (pionowej), dodać linie siatki albo legendę. Na tej lekcji dowiesz się, jak modyfikować te elementy i jak ulepszyć wykres, aby zwiększyć jego czytelność.

1. Upewnij się, że wykres jest zaznaczony, i wybierz z menu polecenie Wykres/Typ wykresu. Na liście Typ wykresu zaznacz opcję Kolumnowy, następnie zaznacz opcję Formatowanie domyślne i kliknij przycisk OK.

Wykres zmieni się z kołowego na kolumnowy. Opcja Formatowanie domyślne służy do tego, aby usunąć wszystkie atrybuty formatowania, które zostały zastosowane na danym wykresie, i powrócić do jego pierwotnego wyglądu. Teraz zmień dane źródłowe tego wykresu.

2. Wybierz z menu polecenie Wykres/Dane źródłowe, zaznacz obszar komórek A4:E7 (kliknij przycisk Zmniejsz okno dialogowe, jeżeli zachodzi taka potrzeba) i naciśnij klawisz Enter.

Wykres kolumnowy zostanie zaktualizowany i wyświetli nowe dane źródłowe.

#### 3. Wybierz z menu polecenie Wykres/Opcje wykresu i kliknij panel Tytuły.

Pojawi się panel Tytuły okna dialogowego Opcje wykresu, przedstawiony na rysunku 4.17. Tytuł wykresu został usunięty, gdy zastosowałeś formatowanie domyślne, dlatego teraz musisz wpisać go ponownie.

## 4. Kliknij pole Tytuł wykresu i wpisz <sub>Wyniki sondażu.</sub>

Teraz wstaw tytuły na osi X oraz Y.

5. Kliknij pole Oś kategorii  $(X)$  i wpisz Powód, następnie kliknij pole *Oś wartości (Y)* i wpisz Rezerwacje.

Teraz dodasz do serii danych kilka etykiet.

#### 6. Kliknij panel Etykiety danych i zaznacz opcję Wartość, znajdującą się w sekcji Etykieta zawiera.

W oknie podglądu pojawi się prosty wykres, do którego dodano etykiety wartości.

#### 7. Kliknij panel Tabela danych i zaznacz opcje Pokaż tabelę danych oraz Pokaż klawisze legendy.

Tabela danych wyświetli liczby, na których oparty jest wykres. Twój wykres jest umieszczony na tym samym arkuszu, na którym znajdują się dane (a nie na osobnym arkuszu), więc nie musisz dodawać tabeli danych, ponieważ wszystkie potrzebne informacje znajdują się już na arkuszu. Jednak mimo wszystko dodasz arkusz danych — chociażby po to, aby w przyszłości wiedzieć, jak to zrobić.

#### 8. Kliknij przycisk OK.

Okno dialogowe Opcje wykresu zostanie zamknięte, a wykres zostanie zmieniony, tak aby uwzględnić nowo wprowadzone zmiany. Ponieważ tabela danych nie jest Ci potrzebna, możesz ją usunąć.

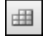

Przycisk Tabela danych

#### 9. Kliknij przycisk Tabela danych znajdujący się na pasku narzędzi Wykres.

Tabela danych zostanie usunięta z wykresu. Teraz zobacz, jak będzie wyglądał wykres, jeżeli dodasz do niego linie siatki.

10. Wybierz z menu polecenie Wykres/Opcje wykresu, kliknij panel Linie siatki i zaznacz pole Główne linie siatki w obu sekcjach: Oś kategorii (X) oraz Oś wartości (Y) (zobacz rysunek 4.18).

#### 11. Kliknij przycisk OK.

Okno dialogowe Opcje wykresu zostanie zamknięte, a wykres zmieni się tak, aby odzwierciedlić wprowadzone przez Ciebie zmiany (zobacz rysunek 4.19).

#### SZYBKA POWTÓRKA

#### Aby wstawić na wykresie linie siatki lub je usunąć:

- 1. Zaznacz wykres, wybierz z menu polecenie Wykres / Opcje wykresu i kliknij panel Linie siatki.
- 2. Zaznacz lub usuń zaznaczenie odpowiednich opcji definiujących sposób wyświetlania linii siatki.

#### Aby dodać do wykresu nowe tytuły lub zmienić istniejące:

- 1. Zaznacz wykres, wybierz z menu polecenie Wykres / Opcje wykresu i kliknij panel Tytuły.
- 2. Zmień istniejący tekst lub wpisz nowy w polach tekstowych, które odpowiadają poszczególnym tytułom wykresu.

#### Aby dodać lub usunąć tabelę danych:

1. Kliknij przycisk Tabela danych na pasku narzędzi Wykres.

albo…

Zaznacz wykres, wybierz z menu polecenie Wykres / Opcje wykresu i kliknij panel Tabela danych.

- 2. Zaznacz lub usuń zaznaczenie odpowiednich pól, aby ukryć lub wyświetlić tabelę danych.
- 3. Zaznacz jedną z opcji położenia dla legendy.

#### Aby dodać lub usunąć etykiety danych na wykresie:

- 1. Zaznacz wykres, wybierz z menu polecenie Wykres / Opcje wykresu i kliknij panel Etykiety danych.
- 2. Zaznacz lub usuń zaznaczenie odpowiednich pól, aby wyświetlić lub ukryć poszczególne etykiety danych.

## Formatowanie serii danych i osi wykresu

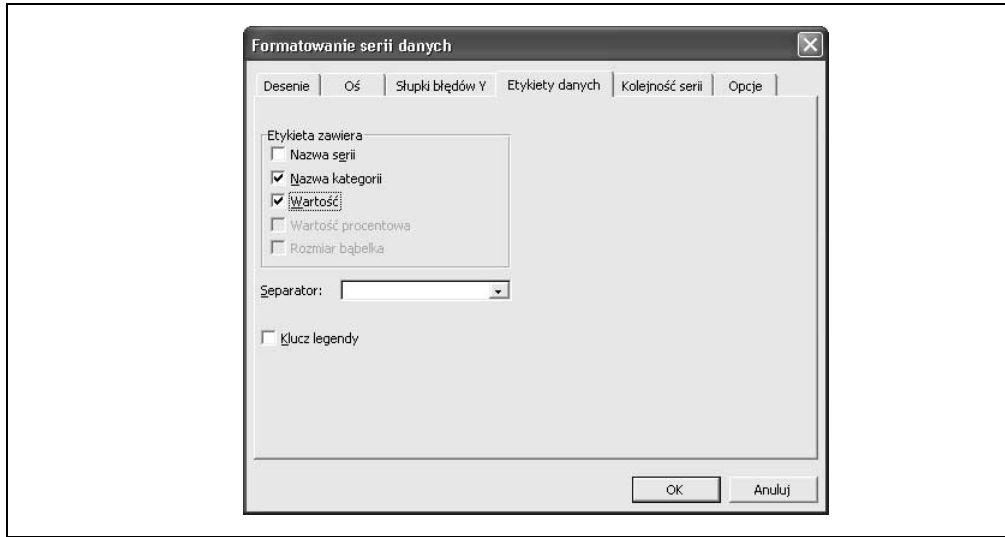

Rysunek 4.20. Panel Etykiety danych okna dialogowego Formatowanie serii danych

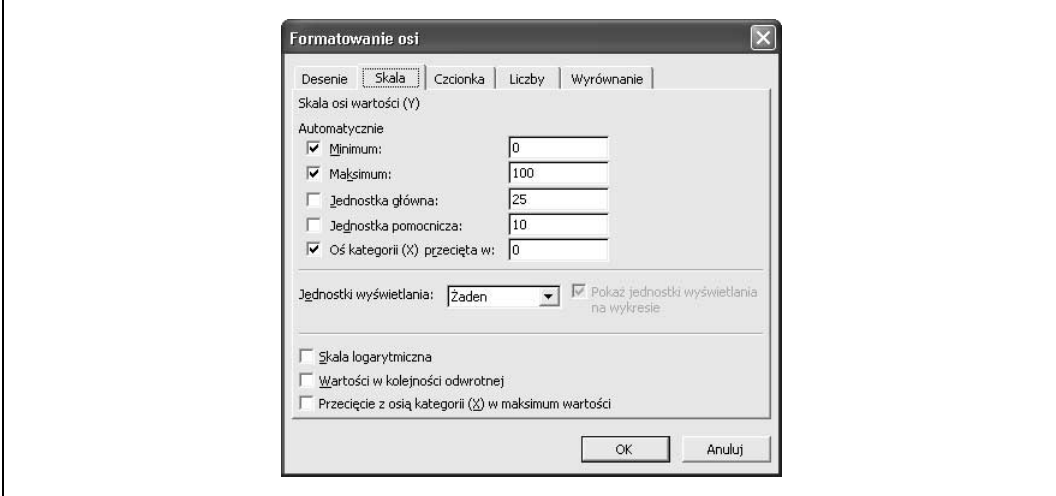

Rysunek 4.21. Panel Skala okna dialogowego Formatowanie osi

 $\begin{array}{c} \hline \end{array}$ 

Wiesz już, jak zaznaczać i formatować obiekty na wykresie — na tej lekcji dowiesz się, jak formatować dwa bardziej skomplikowane obiekty: serie danych wykresu i osie.

Po pierwsze, czym dokładnie jest seria danych? Jest to grupa danych na wykresie, które pochodzą z tego samego wiersza lub kolumny danego arkusza. Każda seria danych na wykresie ma swój własny kolor lub deseń. Na większości typów wykresów można umieścić więcej niż jedną serię danych — przykładowo, nasz wykres kolumnowy zawiera serie danych Interesy, Przyjemności oraz Inne. Wyjątek stanowią wykresy kołowe, które mogą przedstawić tylko jedną serię danych.

A czym jest oś wykresu? Jest to linia umieszczona z boku wykresu, która stanowi skalę dla porównania lub zmierzenia wartości przedstawionych na wykresie. Na większości wykresów wartości są rozmieszczone wzdłuż pionowej osi wartości (Y), a kategorie wzdłuż poziomej osi kategorii (X).

Teraz, gdy już rozumiesz, czym są serie danych oraz osie, przejdź do pierwszego kroku, w którym nauczysz się je formatować.

- 1. Jeżeli nie masz otwartego skoroszytu, otwórz skoroszyt Lekcja 4C i zapisz go pod nazwą Wyniki sonda<mark>żu</mark>.
- 2. Upewnij się, że wykres jest zaznaczony, kliknij strzałkę w dół znajdującą się obok listy Obiekty wykresu na pasku narzędzi Wykres i wybierz z listy Serie Europa Wschodnia.

Pamiętaj, że jeśli pasek narzędzi Wykres nie jest widoczny na ekranie, możesz go wyświetlić wybierając z menu polecenie Widok/Paski narzędzi/Wykres.

Na każdej kolumnie Europa Wschodnia pojawią się uchwyty zaznaczenia, wskazując na to, że została wybrana cała seria. Gdy masz zaznaczony element wykresu, możesz go sformatować i zmienić jego ustawienia.

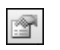

Przycisk Formatuj serie danych

3. Kliknij przycisk Formatuj serie danych, znajdujący się na pasku narzędzi Wykres. Następnie kliknij panel Desenie.

Pojawi się okno dialogowe Formatowanie serii danych, wyświetlające panel Desenie. Tutaj możesz zmienić kolor, styl i obramowanie zaznaczonej serii danych, a także kilka innych opcji.

#### 4. Zaznacz kolor ciemnoniebieski.

W ten sposób sformatujesz serię danych Europa - nadając jej ciemnoniebieski kolor. Możesz również zmienić kolor obramowania lub linii, styl oraz grubość serii danych — albo je wszystkie usunąć.

#### 5. Kliknij panel Etykiety danych, zaznacz opcję Nazwa kategorii i kliknij przycisk OK (zobacz rysunek 4.20).

Gdy zaznaczysz tę opcję, pod każdą kategorią zostanie wyświetlona etykieta. Okno dialogowe Formatowanie serii danych zostanie zamknięte, a w serii danych Europa Wschodnia zostaną wprowadzone odpowiednie zmiany.

Oto, jak sformatować oś wykresu.

6. Kliknij strzałkę w dół znajdującą się obok listy Obiekty wykresu na pasku narzędzi Wykres i wybierz z listy Oś wartości.

Teraz sformatuj oś Y.

7. Kliknij przycisk Formatuj osie i wybierz panel Skala (zobacz rysunek 4.21).

> Gdy tworzysz wykres, Excel automatycznie dodaje do niego skalę. Podczas pracy na wykresie przez dziewięćdziesiąt procent czasu nie będziesz potrzebować skali. Ale nie możemy zapomnieć o pozostałych 10 procentach czasu, dlatego teraz dowiesz się, jak wpisać własne wartości na skali wykresu:

8. Kliknij pole Jednostka główna i wpisz 25. Kliknij pole Maksimum i wpisz 100. Obydwa pola pozostaw niezaznaczone.

W ten sposób zmienisz skalę wykresu.

9. Kliknij przycisk OK.

Okno dialogowe Formatowanie osi zostanie zamknięte, a na osi Y zostaną wprowadzone odpowiednie zmiany.

Na tej lekcji omówiliśmy tylko kilka paneli znajdujących się w oknie dialogowym Serie danych, dlatego spójrz do tabeli 4.2, aby dowiedzieć się, do czego służą pozostałe panele.

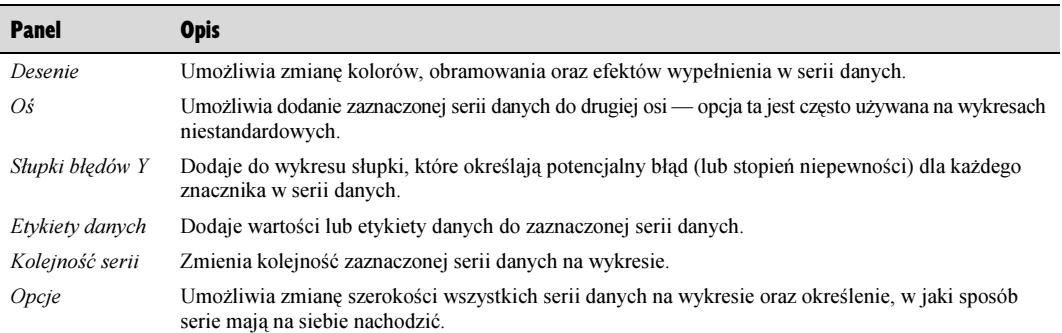

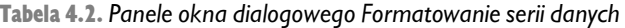

#### SZYBKA POWTÓRKA Aby dodać etykietę do serii Aby zmienić skalę na danych: wykresie: 1. Kliknij dwukrotnie serię • Kliknij oś dwukrotnie danych. przyciskiem myszy. albo… albo… Kliknij serię danych • Kliknij oś prawym prawym przyciskiem myszy ı przyciskiem myszy i wybierz i wybierz z menu z menu podręcznego I. podręcznego polecenie polecenie Formatuj osie. Formatuj serie danych. albo… albo… • Zaznacz oś i wybierz z Zaznacz serię danych i menu polecenie Format / wybierz z menu polecenie Zaznaczona oś. Format / Zaznaczone serie • Kliknij panel Skala i danych. I. dokonaj odpowiednich zmian 2. Kliknij panel Etykiety osi.danych i zaznacz wybrane I opcje.

## Dodawanie adnotacji do wykresu

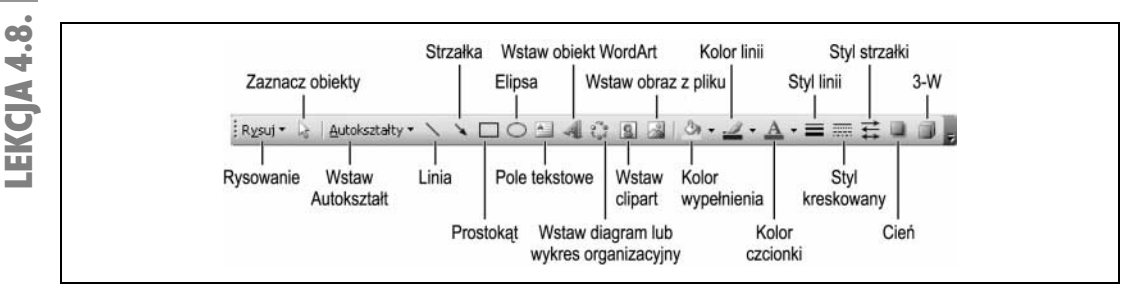

Rysunek 4.22. Pasek narzędzi Rysowanie

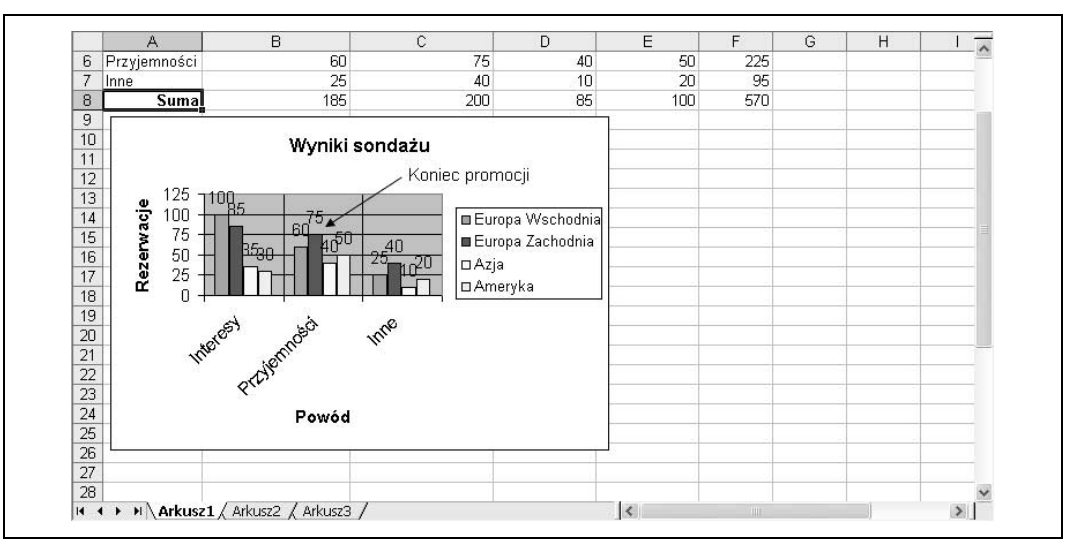

Rysunek 4.23. Wykres, do którego dodano adnotację oraz strzałkę

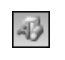

Przycisk Rysowanie Inne metody wyświetlenia paska narzędzi Rysowanie: • Wybierz z menu polecenie Widok/Paski narzędzi/Rysowanie.

• Kliknij prawym przyciskiem myszy dowolny pasek narzędzi

i wybierz Rysowanie.

Jedno z największych ulepszeń w nowym Excelu to poprawione opcje rysowania. Dzięki nim możesz łatwo dodawać adnotacje do swojego wykresu — wstawiać pola tekstowe, a także rysować linie, strzałki i wiele innych kształtów. Aby skorzystać z możliwości rysowania oferowanych przez Excel, użyj paska narzędzi Rysowanie, który zawiera wiele narzędzi służących do rysowania kształtów, linii i strzałek, a także do formatowania obiektów graficznych przy użyciu różnych kolorów, cieni oraz efektów trójwymiarowych.

Na tej lekcji dodamy adnotację do wykresu, korzystając z opcji rysowania, pamiętaj jednak, że możesz ich użyć również na samym arkuszu, aby podkreślić wybrane elementy — wstawić tekst, strzałki oraz różnego rodzaju kształty.

#### 1. Kliknij przycisk Rysowanie znajdujący się na pasku narzędzi Standardowy.

Pojawi się pasek narzędzi Rysowanie, przedstawiony na rysunku 4.22. Pasek ten zawiera kilka narzędzi, które umożliwiają dodanie tekstu, linii oraz obiektów graficznych do wykresów oraz arkuszy.

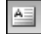

Przycisk Pole tekstowe

#### 2. Kliknij przycisk Pole tekstowe na pasku narzędzi Rysowanie.

Wskaźnik zamieni się w znak  $\downarrow$ , wskazując na to, że możesz kliknąć i wpisać podpis na wykresie lub na arkuszu.

3. Kliknij z prawej strony tytułu wykresu i nieco poniżej niego wskaźnikiem  $\frac{1}{x}$  i wpisz Koniec promocji, tak jak przedstawiono na rysunku 4.23.

Przejdź do kolejnego kroku, aby dodać strzałkę do adnotacji.

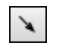

Przycisk Strzałka

4. Kliknij przycisk Strzałka znajdujący się na pasku narzędzi Rysowanie.

Tym razem wskaźnik zmieni się w znak +.

5. Umieść wskaźnik + z lewej strony tekstu Koniec , kliknij i przytrzymaj przycisk myszy, przeciągnij linię do kolumny Przyjemności i zwolnij przycisk myszy.

> Porównaj swój wykres z tym, który widzisz na rysunku 4.23. Pasek narzędzi Rysowanie nie będzie Ci już potrzebny w tym rozdziale, więc usuń go.

6. Kliknij przycisk Rysowanie znajdujący się na pasku narzędzi Standardowy.

Pasek narzędzi Rysowanie zniknie.

#### 7. Zapisz swój skoroszyt.

Nie omówiliśmy tutaj wszystkich narzędzi dostępnych na pasku narzędzi Rysowanie, ale procedura użycia każdego z nich jest taka sama. Pamiętaj, przy użyciu paska narzędzi Rysowanie możesz dodawać linie, strzałki i pola tekstowe zarówno do wykresów, jak i do samych arkuszy.

### SZYBKA POWTÓRKA

#### Aby wyświetlić pasek narzędzi Rysowanie:

- Kliknij przycisk  $Rysowanie$  **D** na pasku narzędzi Standardowy. albo…
- Wybierz z menu polecenie Widok / Paski narzędzi / Rysowanie.

#### Aby narysować obiekt:

- 1. Na pasku narzędzi Rysowanie kliknij obiekt, który chcesz narysować (na przykład linię lub koło).
- 2. Przeciągnij wskaźnik (krzyż), aby narysować obiekt.

#### Aby zmienić rozmiar obiektu:

Γ

- 1. Kliknij obiekt, aby go zaznaczyć.
- 2. Przeciągnij odpowiednio uchwyty zmiany rozmiaru obiektu.

## Wykresy trójwymiarowe

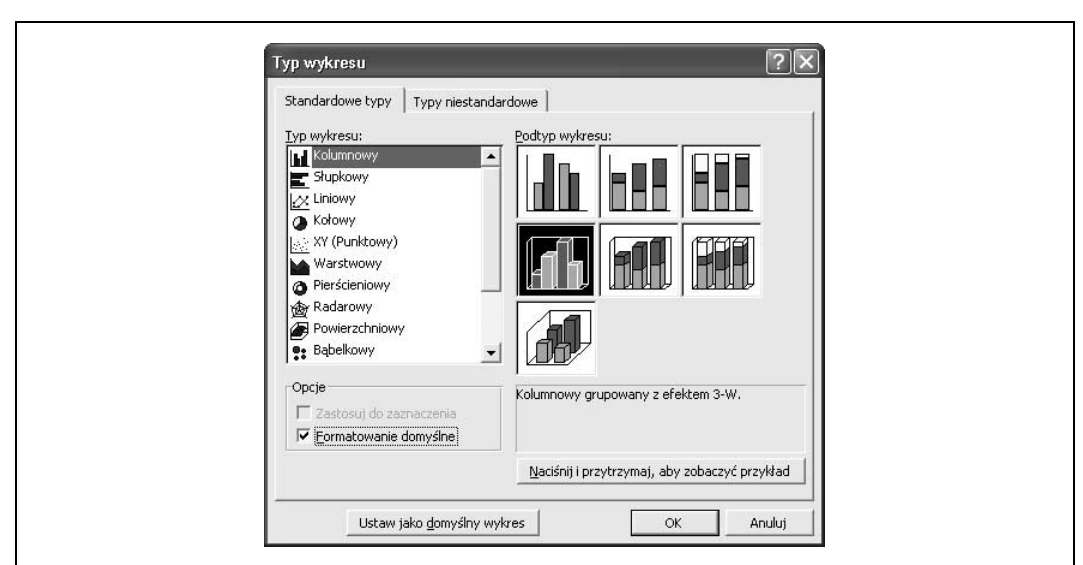

Rysunek 4.24. Zaznaczanie trójwymiarowego wykresu kolumnowego w oknie dialogowym Typ wykresu

Lekcja 4.9. Wykresy trójwymiarowe

IOO 90 Konie c promocji 80  $70$ 60 **BEuropa Wschodnia BEuropa Zachodnia** 50 40 **DAzja** DAmeryka  $30$  $20$ 10 Przyjamności Interesy 1. Kliknij i przytrzymaj dowolny uchwyt zaznaczenia na wykresie 2. Przeciągnij uchwyt zaznaczenia, aby zmienić perspektywę wykresu 100<br>Saniec promocji åR en. 70 Europa Wschodnia œ Europa Zachodnia 5D **DAzia** íñ **DAmeryk** ö 'n 3. Gdy ukończysz obracanie wykresu, zwolnij przycisk myszy

Rysunek 4.25. Kolejne kroki operacji obracania wykresu

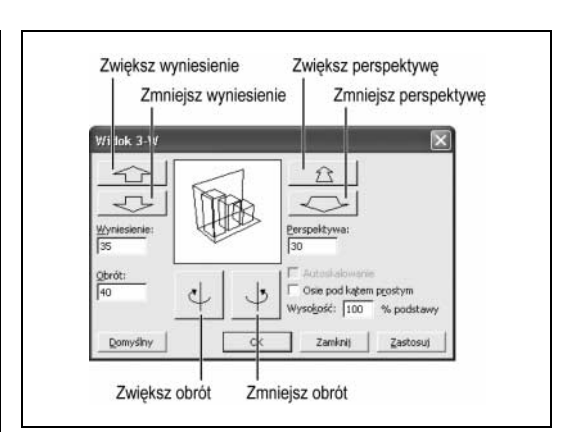

Rysunek 4.26. Okno dialogowe Widok 3-W

Trójwymiarowe wykresy (3-W) należą do tych najbardziej efektownych, ale nie zawsze wyświetlają informacje w odpowiedni sposób. Bardzo często zdarza się, że na takim wykresie jedne dane przesłaniają drugie. Na tej lekcji dowiesz się, jak obracać i wynosić w górę wykresy trójwymiarowe, tak aby wszystkie umieszczone na nich dane były dobrze widoczne. Istnieją dwie metody zmiany orientacji i położenia w przestrzeni wykresów:

- Przy użyciu okna dialogowego Widok 3-W: Okno to uruchomisz wybierając polecenie Wykres/ Widok 3W. Umożliwia ono obrócenie wykresu trójwymiarowego z dużą precyzją.
- Przy użyciu myszy: Ta metoda obracania trójwymiarowego wykresu jest szybsza, ale wymaga dużej sprawności w posługiwaniu się myszą.

Na tej lekcji poznasz obie metody obracania wykresu 3-W.

1. Upewnij się, że wykres jest zaznaczony, i wybierz z menu polecenie Wykres/Typ wykresu.

Pojawi się okno dialogowe Typ wykresu, przedstawione na rysunku 4.24.

#### 2. Zaznacz opcję Kolumnowy grupowany z efektem 3-W, a następnie kliknij opcję Formatowanie domyślne, aby ją zaznaczyć.

Gdy zaznaczysz pole wyboru Formatowanie domyślne, usuniesz wszystkie atrybuty formatowania, które były zastosowane na wykresie, i przywrócisz pierwotny wygląd wykresu.

#### 3. Kliknij przycisk OK.

Typ wykresu zostanie zmieniony z kolumnowego na kolumnowy grupowany z efektem 3-W. A oto, jak obrócić wykres przy użyciu myszy:

#### 4. Kliknij strzałkę w dół znajdującą się obok listy Obiekty wykresu na pasku narzędzi Wykres i wybierz Narożniki.

Na rogach wykresu pojawią się uchwyty zaznaczenia. Teraz możesz obrócić trójwymiarowy wykres — klikając i przeciągając dowolny uchwyt zaznaczenia.

5. Umieść wskaźnik na uchwycie zaznaczenia znajdującym się w prawym dolnym rogu wykresu, kliknij i przytrzymaj przycisk myszy, przeciągnij wykres w dół na prawo na odległość mniej więcej dwóch centymetrów (zobacz rysunek 4.25) i zwolnij przycisk myszy.

Porównaj swój wykres z tym, który widzisz na rysunku 4.25. Inną metodą obracania wykresów 3-W jest użycie polecenia Widok 3-W, znajdującego się w menu *Wykres*.

#### 6. Wybierz z menu polecenie Wykres/Widok 3-W.

Pojawi się okno dialogowe Widok 3-W, przedstawione na rysunku 4.26. Okno dialogowe Widok 3-W umożliwia obracanie wykresu trójwymiarowego z dużą precyzją. Jednak zanim obrócisz wykres, przywróć go do oryginalnego położenia.

#### 7. Kliknij przycisk Domyślny.

Wykres powróci do swojego pierwotnego położenia.

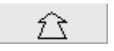

Przycisk Zwiększ wyniesienie

#### 8. Kliknij cztery razy przycisk Zwiększ wyniesienie, tak aby pole tekstowe Wyniesienie wyświetliło liczbę 35.

W ten sposób zmienisz wyniesienie wykresu. W sekcji Podgląd możesz zobaczyć, jak będzie wyglądał wykres w nowym ustawieniu.

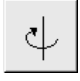

Przycisk Zwiększ obrót

#### 9. Kliknij dwukrotnie przycisk Zwiększ obrót, tak aby pole Obrót wyświetliło liczbę 40, a następnie kliknij przycisk Zastosuj.

Wykres zostanie sformatowany przy użyciu nowych ustawień obrotu i wyniesienia.

#### 10. Kliknij przycisk Anuluj i zapisz swój arkusz.

#### SZYBKA POWTÓRKA

#### Aby obrócić wykres trójwymiarowy:

- 1. Zaznacz wykres i wybierz z menu polecenie Wykres / Widok 3-W.
- 2. Dokonaj zmian obrotu i perspektywy w oknie dialogowym Widok 3-W, klikając odpowiednie kontrolki, a po ukończeniu kliknij przycisk OK.

albo…

П I

ı Γ П ı ı Γ

- 1. Zaznacz wykres.
- 2. Przeciągnij odpowiednio uchwyty zaznaczenia wykresu.

ı

## Wybieranie i zapisywanie wykresu niestandardowego Wybieranie i zapisywanie wykresu niestandardowego

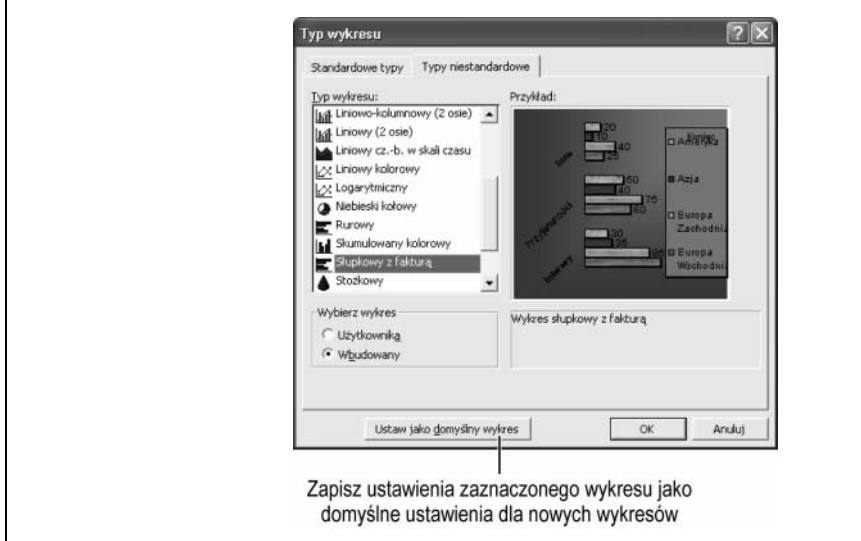

Rysunek 4.27. Panel Typy niestandardowe okna dialogowego Typy wykresu

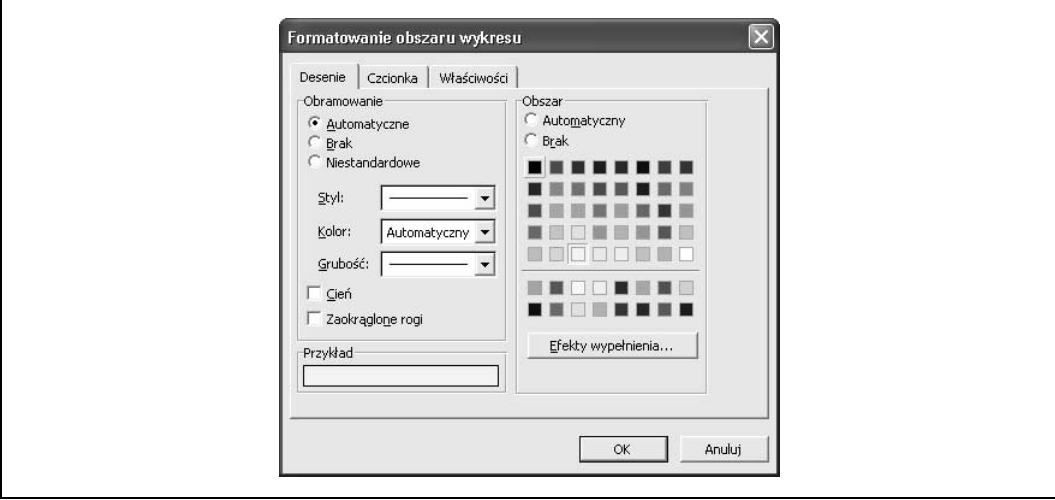

Rysunek 4.28. Panel Desenie okna dialogowego Formatowanie obszaru wykresu

 $\overline{\phantom{a}}$ 

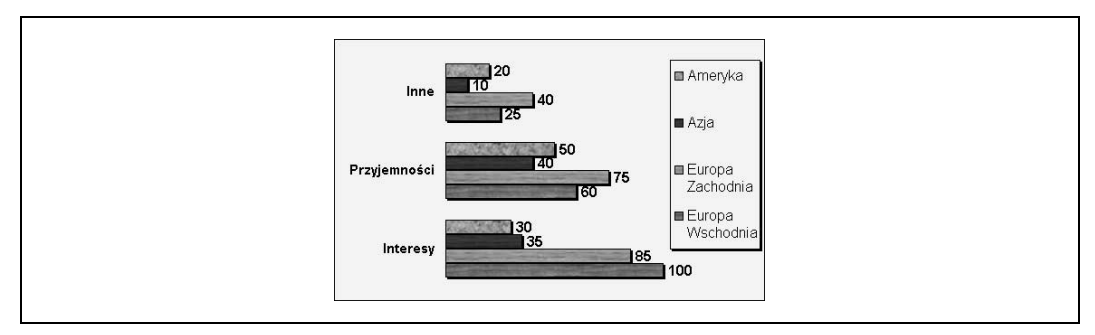

Rysunek 4.29. Ponownie sformatowany wykres

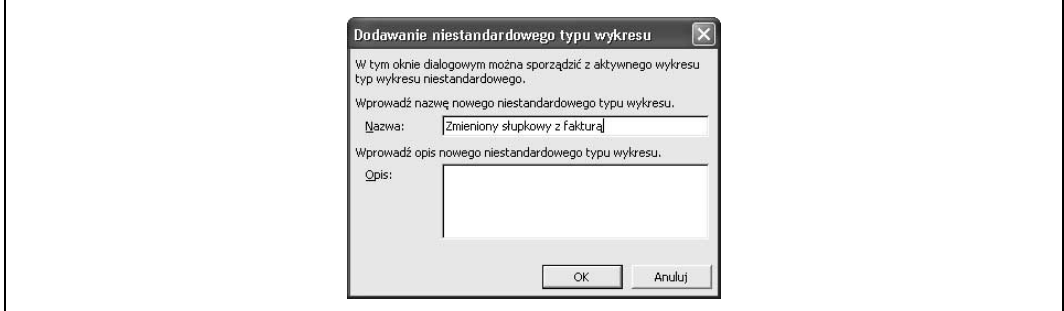

Rysunek 4.30. Okno dialogowe Dodawanie niestandardowego typu wykresu

Dotychczas w tym rozdziale pracowałeś wyłącznie na wykresach standardowych, ale możesz również tworzyć własne, niestandardowe wykresy. Oto podstawowe różnice między tymi dwoma typami wykresów:

- Standardowy typ wykresu: Na standardowych wykresach można stosować standardowe, podstawowe opcje formatowania wykresów, takie jak dodawanie etykiet danych czy zmiana kolorów elementów wyświetlanych na wykresie. Nie możesz zapisać swoich własnych standardowych typów wykresów.
- Niestandardowe typy wykresu: Niestandardowe typy przypominają szablony lub style; zawierają one dodatkowe opcje formatowania wykresów, umożliwiające zdefiniowanie legendy, linii siatek, etykiet danych, kolorów i deseni dla różnych elementów wykresu. Wykresy niestandardowe można zapisywać, dzięki czemu użytkownik ma możliwość tworzenia nowych wykresów w oparciu o niestandardowe formatowanie, zaoszczędzając w ten sposób sporo czasu.

Na tej lekcji nauczysz się tworzyć i zapisywać niestandardowe typy wykresu.

- 1. Jeżeli nie masz otwartego skoroszytu, otwórz skoroszyt Lekcja 4D i zapisz go pod nazwą Wyniki sonda<mark>żu</mark>.
- 2. Upewnij się, że wykres jest zaznaczony, a następnie wybierz z menu polecenie Wykres/ Typ wykresu i kliknij panel Typy niestandardowe.

Pojawi się okno dialogowe Typ wykresu wyświetlające panel Typy niestandardowe, przedstawione na rysunku 4.27.

> Obszar wykresu  $\overline{\phantom{a}}$

Lista Obiekty wykresu

#### 3. Przewiń w dół typy wykresów i zaznacz typ Słupkowy z fakturą (zobacz rysunek 4.27) i kliknij przycisk OK.

Wykres zostanie zmieniony zgodnie z ustawieniami niestandardowego wykresu słupkowego z fakturą. Zielony kolor wykresu sprawia, że jest on dość nieczytelny, więc go zmienimy.

#### 4. Kliknij strzałkę w dół znajdującą się obok przycisku Obiekty wykresu na pasku narzędzi Wykres i wybierz Obszar wykresu.

Teraz możesz sformatować obszar wykresu.

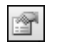

Przycisk Formatuj obszar wykresu

5. Kliknij przycisk Formatuj obszar wykresu znajdujący się na pasku narzędzi Wykres. Na panelu Desenie w sekcji Obszar wybierz kolor jasnożółty, tak jak przedstawiono na rysunku 4.28, i kliknij przycisk OK.

Obszar wykresu został sformatowany przy użyciu żółtego koloru, który zaznaczyłeś. Teraz usuń zielony kolor z legendy wykresu.

- 6. Kliknij dwukrotnie przyciskiem myszy legendę wykresu.
- 7. Na panelu Desenie w sekcji Obszar zaznacz opcję Brak i kliknij przycisk OK.

Zielony kolor wypełnienia zniknie z legendy.

8. Kliknij strzałkę w dół znajdującą się obok przycisku Obiekty wykresu na pasku narzędzi Wykres, wybierz Obszar wykresu i kliknij przycisk Formatuj obszar wykresu na pasku narzędzi Wykres.

Aby sformatować obszar wykresu, możesz również kliknąć go dwukrotnie przyciskiem myszy. Czasem jednak trudno jest określić, gdzie dokładnie należy kliknąć, aby sformatować poszczególne elementy wykresu.

#### 9. Kliknij panel Czcionka, zaznacz na liście Styl czcionki opcję Normalny i kliknij przycisk OK.

Formatowanie pogrubioną czcionką zniknie z tytułu wykresu. Porównaj swój wykres z tym, który widzisz na rysunku 4.29. Możesz zapisać bieżący wykres jako typ wykresu niestandardowego, dzięki czemu będziesz mógł szybko zastosować użyte w nim opcje formatowania w innych wykresach.

#### 10. Wybierz z menu polecenie Wykres/Typ wykresu, kliknij panel Typy niestandardowe, w sekcji Wybierz wykres zaznacz opcję Użytkownika i kliknij przycisk Dodaj.

Pojawi się okno dialogowe Dodawanie niestandardowego typu wykresu, przedstawione na rysunku 4.30. Musisz nadać nazwę nowemu typowi wykresu, a jeśli chcesz, to również opis.

11. W polu Nazwa wpisz Zmieniony słupkowy z fakturą i kliknij przycisk OK.

Opcje formatowania bieżącego wykresu zostaną zapisane pod nazwą Zmieniony słupkowy z faktu jako niestandardowy wykres użytkownika. Aby sformatować wykres przy użyciu ustawień zmienionego wykresu słupkowego: wybierz z menu polecenie Wykres/Typ wykresu; kliknij panel Typy niestandardowe i zaznacz w sekcji Wybierz wykres opcję Użytkownika; kliknij Zmieniony słupkowy z fakturą i kliknij przycisk OK.

#### 12. Kliknij przycisk OK.

Okno dialogowe Typ wykresu zostanie zamknięte. Możesz usunąć dowolny z zapisanych wykresów niestandardowych, gdy już nie będziesz ich potrzebować.

- 13. Wybierz z menu polecenie Wykres/Typ wykresu, kliknij panel Typy niestandardowe i zaznacz w sekcji Wybierz wykres opcję Użytkownika.
- 14. Wybierz niestandardowy typ wykresu Zmieniony słupkowy z fakturą, **kliknij przycisk Usuń** i kliknij OK, aby potwierdzić usunięcie typu. Następnie kliknij przycisk Anuluj, aby zamknąć okno dialogowe.

Aby zmienić domyślny typ wykresu, zaznacz wybrany wykres, wybierz z menu polecenie Wykres/Typ wykresu i kliknij przycisk Ustaw jako domyślny wykres.

#### SZYBKA POWTÓRKA

#### Aby utworzyć wykres niestandardowy:

- 1. Utwórz lub otwórz odpowiednio sformatowany wykres.
- 2. Zaznacz wykres, wybierz z menu polecenie Wykres / Typ wykresu i kliknij panel Typy niestandardowe.
- 3. Zaznacz opcję Użytkownika i kliknij przycisk Dodaj, aby utworzyć niestandardowy typ wykresu oparty na bieżącym wykresie.
- 4. Wpisz nazwę oraz opis nowego typu wykresu i kliknij przycisk OK.

#### Aby zmienić domyślny typ wykresu:

- 1. Utwórz lub otwórz odpowiednio sformatowany wykres.
- 2. Zaznacz wykres, wybierz z menu polecenie Wykres / Typ I. wykresu i kliknij przycisk Ustaw jako domyślny wykres.ı

## Stosowanie efektów wypełnienia

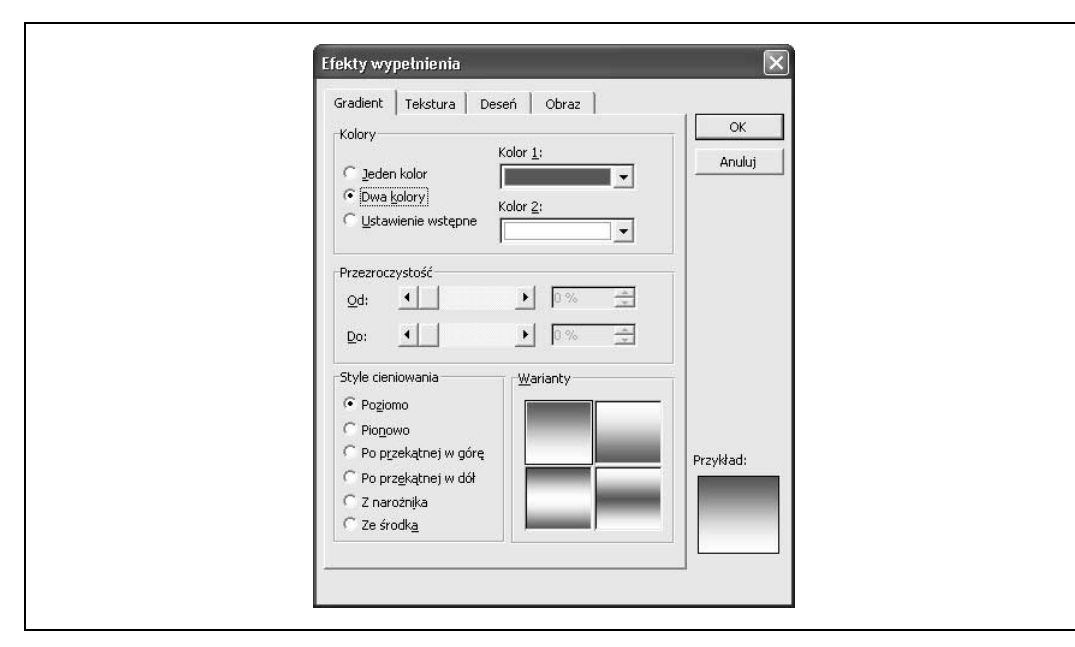

Rysunek 4.31. Panel Gradient okna dialogowego Efekty wypełnienia

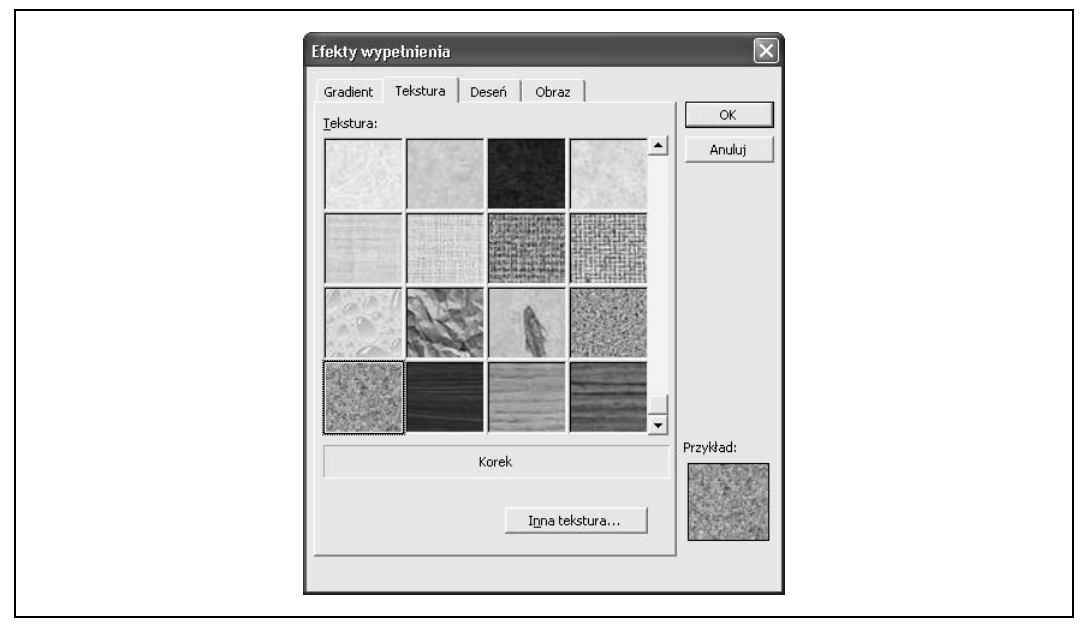

Rysunek 4.32. Panel Tekstura okna dialogowego Efekty wypełnienia

 $\mathbf I$ 

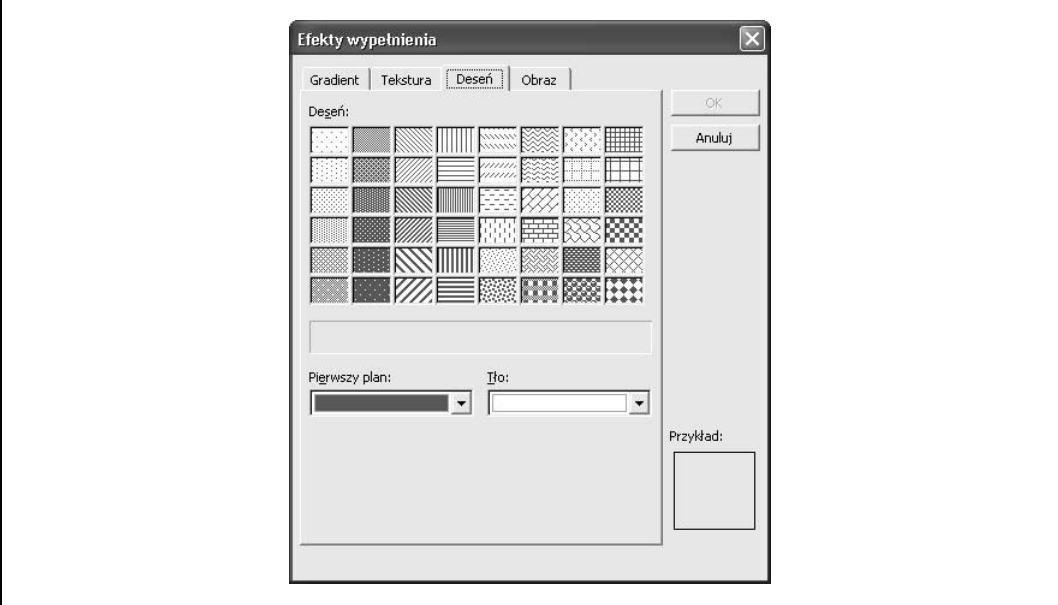

Rysunek 4.33. Panel Deseń okna dialogowego Efekty wypełnienia

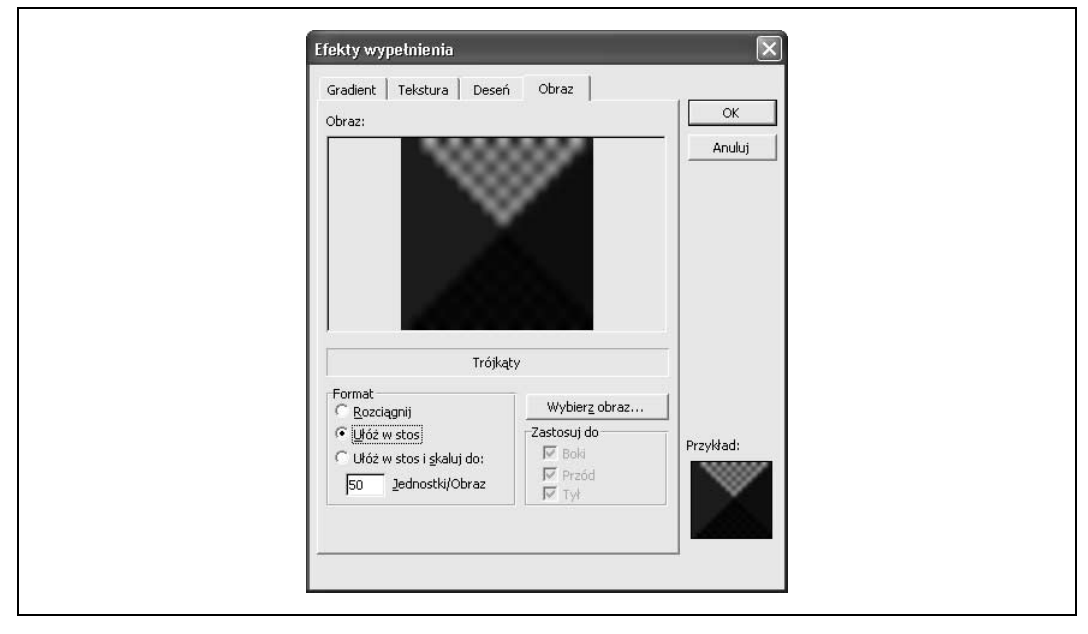

Rysunek 4.34. Panel Obraz okna dialogowego Efekty wypełnienia

Możesz zmienić deseń wypełnienia użyty w obiektach wykresu, zwiększając w ten sposób atrakcyjność arkusza. Efekty wypełnienia można zmieniać w obszarze wykresu, obszarze kreślenia, a także w dowolnych kolumnach, słupkach oraz innych podobnych obszarach na wykresie. Na tej lekcji dowiesz się, jak to zrobić.

Przycisk Formatuj obiekt Inne metody formatowania obiektu:

- Kliknij obiekt dwukrotnie przyciskiem myszy.
- Kliknij obiekt prawym przyciskiem myszy i wybierz z menu podręcznego polecenie Formatuj obiekt.
- Kliknij obiekt, aby go zaznaczyć, i wybierz z menu polecenie Format/Zaznaczony obiekt.
- 1. Upewnij się, że wykres jest zaznaczony, kliknij strzałkę w dół znajdującą się obok przycisku Obiekty wykresu na pasku narzędzi Wykres i wybierz Obszar wykresu.

Możesz również kliknąć dwukrotnie obszar wykresu (jeśli wiesz, co to jest!), aby go zmodyfikować. Teraz, gdy masz już zaznaczony obszar wykresu, możesz go sformatować.

#### 2. Kliknij przycisk Formatuj obiekt znajdujący się na pasku narzędzi Wykres i kliknij panel Desenie.

Pojawi się okno dialogowe Formatowanie obszaru wykresu wyświetlające panel Desenie (w tabeli 4.3 znajdziesz przykłady różnych typów deseni wypełnienia). Zwróć uwagę na to, że sekcja Obszar zawiera paletę kolorów, której możesz użyć do tego, aby wypełnić kolorem zaznaczony obiekt. Jeśli chcesz użyć bardziej spektakularnych efektów wypełnienia niż zwykły kolor, kliknij przycisk Efekty wypełnienia.

3. Kliknij przycisk Efekty wypełnienia, a następnie kliknij panel Gradient.

> Pojawi się okno dialogowe Efekty wypełnienia wyświetlające panel Gradient.

4. W sekcji Kolory zaznacz opcję 2 kolory.

W ten sposób wskazujesz na to, że chcesz wypełnić tło wykresu przy użyciu dwukolorowego gradientu. Teraz zaznacz dwa kolory, których użyjesz w deseniu wypełnienia.

5. Kliknij strzałkę znajdującą się w polu Kolor 1, zaznacz kolor Intensywny zielony, a następnie kliknij strzałkę znajdującą się w polu Kolor 2 i zaznacz kolor Bladozielony (zobacz rysunek 4.31).

Teraz musisz wybrać styl cieniowania.

6. W sekcji Style cieniowania zaznacz opcję Poziomo.

Zwróć uwagę na obszar podglądu, znajdujący się w prawym dolnym rogu okna dialogowego — możesz w nim zobaczyć, jaki efekt uzyskasz przy użyciu wybranych przez Ciebie opcji gradientu.

7. Kliknij przycisk OK, aby zamknąć okno dialogowe Efekty wypełnienia, i ponownie kliknij przycisk OK, aby zamknąć okno dialogowe Formatowanie obszaru wykresu.

Obszar wykresu zostanie sformatowany przy użyciu określonego przez Ciebie dwukolorowego gradientu. Przejdź do następnego kroku, aby sformatować serię danych Ameryka przy użyciu innego niestandardowego efektu wypełnienia.

8. Kliknij strzałkę w dół znajdującą się obok przycisku Obiekty wykresu na pasku narzędzi Wykres, wybierz Serie "Ameryka" i kliknij przycisk Formatuj serie danych na pasku narzędzi Wykres. Kliknij przycisk Efekty wypełnienia i wybierz panel Obraz.

Pojawi się okno dialogowe Efekty wypełnienia wyświetlające panel Obraz, tak jak przedstawiono na rysunku 4.34. Panel Obraz umożliwia użycie obrazu lub grafiki w zaznaczonym obiekcie.

#### 9. Kliknij przycisk Wybierz obraz.

Pojawi się okno dialogowe Wybieranie obrazu. Należy w nim określić położenie oraz nazwę obrazu lub obiektu graficznego, przy użyciu którego ma zostać wypełniona seria danych.

#### 10. Przejdź do folderu lub dysku z Twoimi ćwiczeniami, wybierz plik Trójkąty i kliknij przycisk Wstaw.

W ten sposób użyjesz pliku graficznego Trójkąty jako obiektu wypełniającego serię danych Ameryka. Zwróć uwagę na obszar podglądu, znajdujący się w prawym dolnym rogu okna dialogowego — możesz w nim zobaczyć obraz lub grafikę, którą właśnie wybrałeś.

11. W sekcji Format zaznacz opcję Ułóż w stos i kliknij przycisk OK, aby zamknąć okno dialogowe Efekty wypełnienia, a następnie kliknij ponownie OK, aby zamknąć okno dialogowe Formatowanie serii danych.

Seria danych Ameryka zostanie odpowiednio sformatowana — w jej tle pojawi się obraz Trójkąty.

#### 12. Zapisz wprowadzone zmiany i zamknij skoroszyt.

Okno dialogowe Efekty wypełnienia zawiera jeszcze dwa panele: Tekstura (zobacz rysunek 4.32) oraz Deseń (rysunek 4.33). Możesz wierzyć lub nie, ale wiedzę na temat formatowania deseni wypełnienia posiada prawdopodobnie mniej niż pięć procent wszystkich użytkowników Excela. Możesz być z siebie dumny!

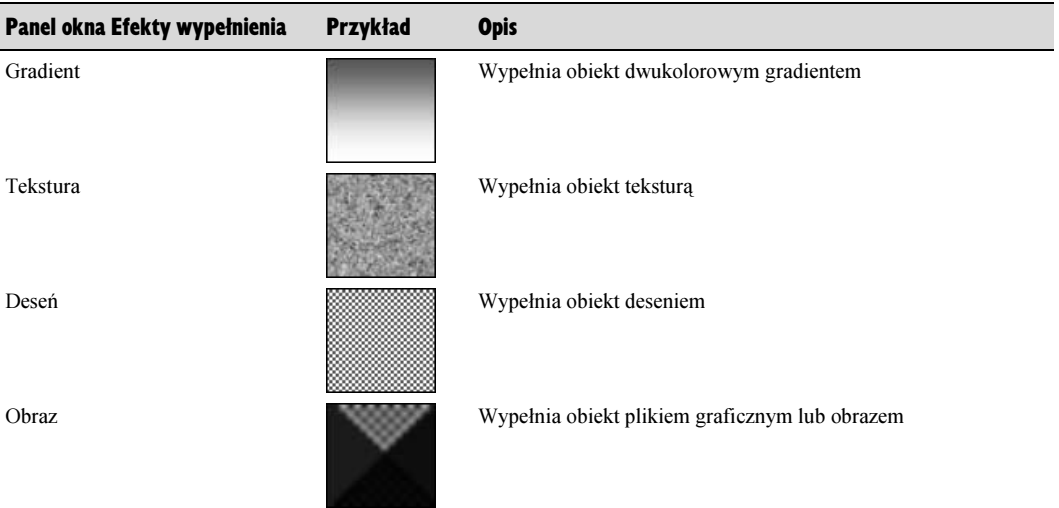

#### Tabela 4.3. Typy efektów wypełnienia

### SZYBKA POWTÓRKA

#### Aby dodać efekty wypełnienia:

- Kliknij dwukrotnie wybrany obiekt na wykresie. albo…
- 1. Zaznacz obiekt i kliknij przycisk Formatuj na pasku narzędzi Wykres.
- 2. Kliknij panel Desenie, a następnie kliknij przycisk Efekty wypełnienia.
- 3. Wybierz jeden z czterech paneli, zaznacz odpowiedni efekt wypełnienia i kliknij przycisk OK.

I.

ı ı

## Uruchomienie Excela

#### Podsumowanie lekcji

#### Tworzenie wykresu

Aby utworzyć wykres przy użyciu Kreatora wykresów: Zaznacz obszar komórek zawierający dane, które chcesz umieścić na wykresie, i kliknij przycisk Kreator wykresów na pasku narzędzi Standardowy lub wybierz z menu polecenie Wstaw/Wykres. Następnie wybierz typ wykresu i kliknij przycisk Dalej. Sprawdź (lub zmień) obszar komórek, który ma się znaleźć na wykresie i kliknij przycisk Dalej. Następnie zdefiniuj opcje wykresu w panelach wyróżnionych według kategorii i kliknij przycisk Dalej. Wreszcie określ miejsce, w którym chcesz wstawić wykres (jako nowy arkusz czy jako obiekt w istniejącym już arkuszu) i kliknij przycisk Zakończ.

#### Przemieszczanie wykresu i zmienianie jego rozmiaru

Aby zmienić rozmiar wykresu: Kliknij wykres, aby go zaznaczyć, i przeciągnij jego uchwyty (są one rozmieszczone wzdłuż krawędzi wykresu), aż wykres osiągnie odpowiedni rozmiar.

Aby przesunąć wykres: Kliknij przyciskiem myszy na białym obszarze wokół wykresu i przytrzymaj go, a następnie przeciągnij obraz w nowe miejsce w skoroszycie i zwolnij przycisk myszy.

#### Formatowanie i edytowanie obiektów na wykresie

Aby zaznaczyć obiekt na wykresie: Kliknij ten obiekt albo kliknij strzałkę w dół  $\vert \cdot \vert$ znajdującą się obok listy Obiekty wykresu na pasku narzędzi Wykres i zaznacz wybrany obiekt.

Aby sformatować obiekt na wykresie: Kliknij obiekt dwukrotnie przyciskiem myszy albo zaznacz obiekt i kliknij przycisk Formatowanie Obiektu na pasku narzędzi Wykres. Inną metodą sformatowania obiektu na wykresie jest kliknięcie obiektu prawym przyciskiem myszy i wybranie z menu podręcznego polecenia Formatuj obiekt.

#### Zmienianie danych źródłowych na wykresie

Aby zmienić dane źródłowe na wykresie: Wybierz z menu polecenie Wykres/Dane źródłowe i kliknij panel Zakres danych. Kliknij w polu Zakres danych i zaznacz obszar komórek, na którym ma być oparty wykres. Jeżeli jest to potrzebne, kliknij przycisk Zmniejsz okno dialogowe, a następnie kliknij przycisk OK.

Przycisk Zmniejsz okno dialogowe tymczasowo zmniejsza okno dialogowe i przesuwa je tak, abyś miał możliwość zaznaczenia wybranego obszaru komórek na arkuszu. Gdy już zaznaczysz odpowiedni obszar, kliknij przycisk ponownie albo naciśnij klawisz Enter, a na ekranie znów pojawi się całe okno dialogowe.

Aby zamieścić na wykresie obszary komórek nieprzylegające bezpośrednio do siebie: Naciśnij i przytrzymaj klawisz Ctrl podczas zaznaczania kolejnych obszarów komórek.

#### Zmienianie typu wykresu i praca na wykresach kołowych

Najbardziej popularne typy wykresów to kolumnowy, słupkowy, liniowy, warstwowy, kołowy i XY (punktowy).

Aby zmienić typ wykresu: Kliknij strzałkę w dół znajdującą się obok przycisku Typ wykresu na pasku narzędzi Wykres lub wybierz z menu polecenie Wykres/Typ wykresu.

Aby utworzyć wykres w oparciu o wiersze lub kolumny: Kliknij przycisk Według kolumn lub przycisk Według wierszy na pasku narzędzi Wykres.

Aby wyciągnąć fragment z wykresu kołowego: Kliknij wykres, aby go zaznaczyć, kliknij fragment wykresu, który chcesz przesunąć, a następnie kliknij i przeciągnij fragment, aby odsunąć go od pozostałych części wykresu.

#### Wstawianie tytułów, linii siatki i tabeli danych

Aby wstawić na wykresie linie siatki lub je usunąć: Wybierz z menu polecenie Wykres/Opcje wykresu i kliknij panel Linie siatki. Zaznacz lub usuń zaznaczenie odpowiednich opcji definiujących sposób wyświetlania linii siatki.

Aby dodać do wykresu nowe tytuły lub zmienić istniejące: Wybierz z menu polecenie Wykres/Opcje wykresu i kliknij panel Tytuły. Zmień istniejący tekst lub wpisz nowy w polach tekstowych, które odpowiadają poszczególnym tytułom wykresu.

Aby dodać lub usunąć tabelę danych: Kliknij przycisk Tabela danych na pasku narzędzi Wykres.

Aby dodać lub usunąć etykiety danych na wykresie: Wybierz z menu polecenie Wykres/Opcje wykresu i kliknij panel Etykiety danych. Zaznacz lub usuń zaznaczenie odpowiednich pól, aby wyświetlić lub ukryć poszczególne etykiety danych.

#### Formatowanie serii danych i osi wykresu

Seria danych jest grupą danych, które pochodzą z jednego wiersza lub kolumny na arkuszu. Z kolei oś to linia umieszczona z boku wykresu, która stanowi skalę dla porównania lub zmierzenia wartości przedstawionych na wykresie. Na większości wykresów wartości danych są rozmieszczone wzdłuż osi wartości (Y), która zazwyczaj jest pionowa, a kategorie wzdłuż osi kategorii (X), która jest pozioma.

Aby dodać etykiety do serii danych: Kliknij dwukrotnie serię danych lub zaznacz serię danych i wybierz z menu polecenie Format/Zaznaczony obiekt. Kliknij panel *Etykiety danych* i zaznacz wybrane opcje.

Aby zmienić skalę na wykresie: Kliknij oś dwukrotnie przyciskiem myszy albo kliknij oś prawym przyciskiem myszy i wybierz z menu podręcznego polecenie Formatuj osie, albo zaznacz oś i wybierz z menu polecenie Format/Zaznaczony obiekt. Kliknij panel Skala i dokonaj odpowiednich zmian osi.

#### Dodawanie adnotacji do wykresu

Aby wyświetlić pasek narzędzi Rysowanie: Kliknij przycisk Rysowanie na pasku narzędzi Standardowy albo wybierz z menu polecenie Widok/Paski narzędzi/Rysowanie.

Aby narysować obiekt: Na pasku narzędzi Rysowanie kliknij obiekt, który chcesz narysować (na przykład linię lub koło), a następnie przeciągnij wskaźnik (krzyż), aby narysować obiekt.

Aby zmienić rozmiar obiektu: Zaznacz obiekt i przeciągnij odpowiednio jego uchwyty zmiany rozmiaru.

#### Wykresy trójwymiarowe

Aby obrócić wykres trójwymiarowy: Zaznacz wykres i wybierz z menu polecenie Wykres/Widok 3-W.

#### **Ouiz**

- 1. Wszystkie z poniższych twierdzeń są prawdziwe za wyjątkiem…
	- A. Możesz umieścić wykres na tym samym arkuszu, na którym znajdują się dane, lub na nowym arkuszu.
	- B. Aby utworzyć wykres, wybierz z menu polecenie Narzędzia/Wykres.

Dokonaj zmian obrotu i perspektywy w oknie dialogowym Widok 3-W, klikając odpowiednie kontrolki, a po ukończeniu kliknij przycisk OK.

#### Wybieranie i zapisywanie wykresu niestandardowego

Wykres niestandardowy to wykres sformatowany przy użyciu opcji formatowania zdefiniowanych przez użytkownika, takich jak legenda, linie siatki czy etykiety danych. Wykresy niestandardowe można zapisywać, dzięki czemu użytkownik ma możliwość tworzenia nowych wykresów w oparciu o niestandardowe opcje formatowania.

Aby utworzyć wykres niestandardowy: Utwórz lub otwórz odpowiednio sformatowany wykres. Zaznacz wykres, wybierz z menu polecenie Wykres/Typ wykresu i kliknij panel Typy niestandardowe. Zaznacz opcję Użytkownika i kliknij przycisk Dodaj, aby utworzyć niestandardowy typ wykresu oparty na bieżącym wykresie. Wpisz nazwę oraz opis nowego typu wykresu i kliknij przycisk OK.

Aby zmienić domyślny typ wykresu: Utwórz lub otwórz odpowiednio sformatowany wykres; zaznacz go, wybierz z menu polecenie Wykres/Typ wykresu i kliknij przycisk Ustaw jako domyślny wykres.

#### Stosowanie efektów wypełnienia

Aby dodać efekty wypełnienia: Kliknij dwukrotnie dany obiekt wykresu albo zaznacz obiekt i kliknij przycisk Formatuj na pasku narzędzi Wykres. Kliknij panel Desenie, a następnie kliknij przycisk Efekty wypełnienia. Wybierz jeden z czterech paneli, zaznacz odpowiedni efekt wypełnienia i kliknij przycisk OK.

- C. Aby przesunąć wykres, kliknij go i przeciągnij pusty obszar, znajdujący się wokół wykresu, w wybrane miejsce.
- D. Możesz zmienić rozmiar wykresu klikając go i przeciągając jego uchwyty zmiany rozmiaru.
- 2. Chcesz śledzić zmiany notowań giełdowych. Jakiego typu wykresu użyjesz?
	- A. Liniowego
	- B. Kolumnowego
	- C. Słupkowego
	- D. Kołowego
- 3. Wszystkie z następujących metod służą do edycji lub formatowania obiektu na wykresie za wyjątkiem…
	- A. Kliknij obiekt dwukrotnie przyciskiem myszy.
	- B. Kliknij obiekt prawym przyciskiem myszy i wybierz z menu podręcznego polecenie Formatuj.
	- C. Zaznacz obiekt na liście Obiekty wykresu znajdującej się na pasku narzędzi Wykres i kliknij przycisk Formatuj.
	- D. Wybierz z menu polecenie Wykres/Formatuj, zaznacz obiekt na liście Obiekty i kliknij przycisk Formatuj.
- 4. Które z następujących twierdzeń NIE jest prawdziwe?
	- A. Możesz zmienić komórki, które są umieszczone na wykresie, zaznaczając nowe komórki i klikając przycisk Kreator wykresów na pasku narzędzi Standardowy.
	- B. Gdy zmieniasz typ wykresu, wszystkie opcje formatowania zastosowane na danym wykresie są przenoszone w takiej samej formie do nowego typu wykresu.
	- C. Przytrzymanie klawisza Ctrl umożliwia zaznaczenie obszarów komórek, które nie przylegają bezpośrednio do siebie.
	- D. Aby zmienić komórki, które są umieszczone na wykresie, wybierz z menu polecenie Wykres/Dane źródłowe i zaznacz nowe komórki.
- 5. Pasek narzędzi Rysowanie służy wyłącznie do tego, aby dodawać adnotacje do wykresu — prawda czy fałsz?
- 6. Wszystkie z poniższych twierdzeń są prawdziwe za wyjątkiem…
	- A. Aby zmienić perspektywę wykresu trójwymiarowego, wybierz z menu polecenie Wykres/Widok 3-W.
	- B. Można zapisać własne ustawienia oraz atrybuty formatowania wykresu standardowego, tak aby tworzyć nowe wykresy przy użyciu tych samych ustawień.
	- C. Aby dodać legendę do wykresu lub usunąć ją, kliknij przycisk Legenda na pasku narzędzi Wykres.
	- D. W wielu oknach dialogowych Excela znajduje się kilka przycisków Zamknij okno dialogowe, dzięki którym można tymczasowo zmniejszyć okno dialogowe, aby zaznaczyć wybrane komórki.
- 7. Kategorie znajdujące się u dołu wykresu są również nazywane…
	- A. Osią X
	- B. Osią Y
	- C. Osią Z
	- D. Osią kategorii
- 8. Po utworzeniu wykresu nie można już go przesunąć ani zmienić jego rozmiarów — prawda czy fałsz?
- 9. Jak otworzysz okno dialogowe Opcje wykresu?
	- A. Kliknij przycisk Opcje wykresu na pasku narzędzi Standardowy.
	- B. Kliknij czterokrotnie dowolny wykres.
	- C. Wybierz z menu polecenie Wykres/Opcje wykresu.
	- D. Wybierz z menu polecenie Narzędzia/Opcje wykresu.
- 10. Które z następujących obiektów można dodać do wykresu w Excelu? Zaznacz wszystkie poprawne odpowiedzi.
	- A. Legendę
	- **B.** Tabele danych
	- C. Tytuł kategorii lub osi X
	- D. Etykiety danych

#### Zadanie domowe

- 1. Otwórz skoroszyt Zadanie domowe 4 i zapisz go pod nazwa Ćwiczenia na wykresach.
- 2. Jak myślisz, jaki typ wykresu będzie najlepiej pasował do tego, aby zaprezentować informacje umieszczone na tym arkuszu?
- 3. Przy użyciu Kreatora wykresów utwórz wykres, który będzie przedstawiał obszar komórek A3:E7. Dodaj do wykresu tytuł Sprzedaż wycieczek i umieść go na oddzielnym arkuszu.
- 4. Kliknij legendę, aby ją zaznaczyć, i zmień rozmiar czcionki legendy na 12 pt.
- 5. Powiększ legendę o mniej więcej jeden centymetr i przeciągnij do prawego dolnego rogu wykresu.
- **6.** Zmień typ wykresu na *Kolumnowy* 3-*W*.
- 7. Zmień kolor serii Florencja na jasnozielony.

#### Odpowiedzi do quizu

- 1. B. Aby utworzyć wykres, kliknij przycisk Kreator wykresów na pasku narzędzi Standardowy albo wybierz z menu Wstaw/Wykres.
- 2. A. Wykresy liniowe służą do zilustrowania tendencji. Jeśli będziesz chciał śledzić notowania giełdowe przy użyciu dowolnego z pozostałych trzech typów wykresów, utworzysz nieczytelny wykres, na którym będzie znajdowało się zbyt wiele danych.
- 3. D. Menu Wykres nie zawiera polecenia Formatuj.
- 4. A. Aby zmienić dane źródłowe wykresu, zaznacz go i wybierz z menu polecenie Wykres/Dane źródłowe.
- 5. Prawda. Przy użyciu paska narzędzi Rysowanie możesz dodać adnotacje do wykresów i arkuszy.

8. Użyj paska narzędzi Rysowanie, aby wstawić strzałkę, która będzie wskazywała największą liczbę na wykresie (Rzym w czwartym kwartale), a na jej drugim końcu wstaw pole i wpisz w nim tekst Brawo!

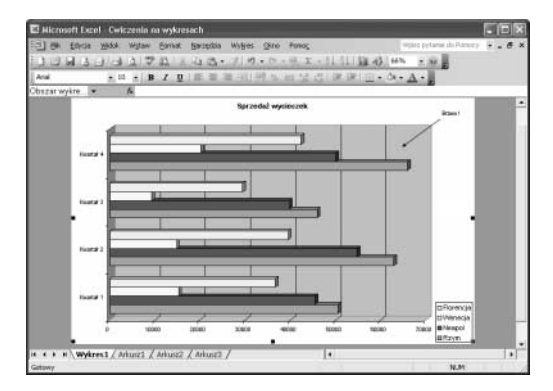

- 9. Zmień dane źródłowe wykresu tak, aby na wykresie pojawiły się wyłącznie sumy całkowite dla każdej z wycieczek (obszar komórek F4:F7).
- 6. B. Wykresy niestandardowe, a nie standardowe, umożliwiają zapisanie ustawień oraz atrybutów formatowania, tak aby później można było tworzyć nowe wykresy przy użyciu tych samych ustawień.
- 7. A. Kategorie umieszczone u dołu wykresu są również znane jako oś X.
- 8. Fałsz. W Excelu możesz z łatwością przesunąć wykres lub zmienić jego rozmiar.
- 9. C. Wybierz z menu polecenie  $W<sub>W</sub>$ res/Opcje wykresu, aby otworzyć okno dialogowe Opcje wykresu.
- 10. A, B, C i D. Do wykresu możesz dodać wszystkie wymienione typy obiektów.